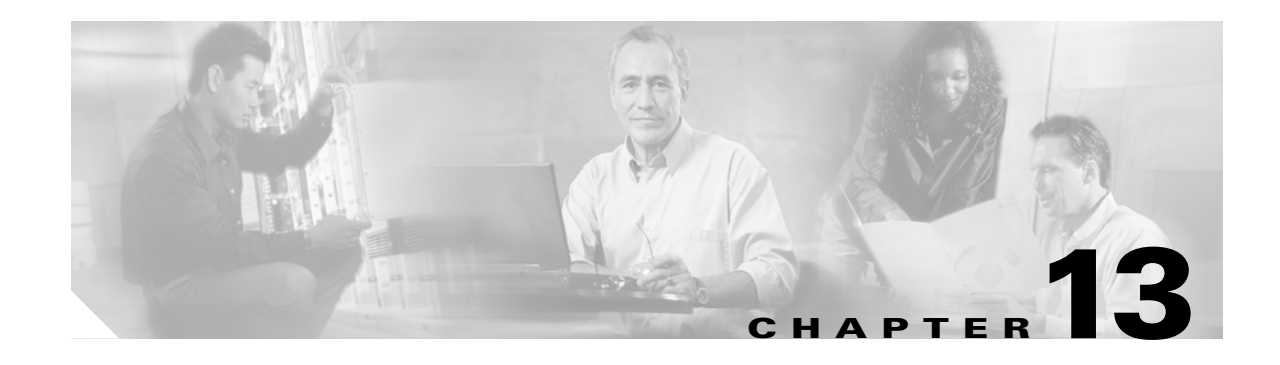

# **Maintain the Node**

This chapter provides procedures for maintaining the Cisco ONS 15454, including database backup and restoration, removing and replacing cards, viewing the ONS 15454 audit trail, and hardware maintenance procedures such as cleaning fibers, changing the fan tray filter, and other maintenance procedures.

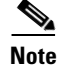

**Note** Unless otherwise specified, "ONS 15454" refers to both ANSI and ETSI shelf assemblies.

## **Before You Begin**

Before performing any of the following procedures, investigate all alarms and clear any trouble conditions. Refer to the *Cisco ONS 15454 DWDM Troubleshooting Guide* as necessary for general troubleshooting information and alarm or error descriptions.

This section lists the chapter procedures (NTPs). Turn to a procedure to view its tasks (DLPs).

- **1.** [NTP-G103 Back Up the Database, page 13-2—](#page-1-0)Complete as needed.
- **2.** [NTP-G104 Restore the Database, page 13-2—](#page-1-1)Complete as needed.
- **3.** [NTP-G105 Restore the Node to Factory Configuration, page 13-4—](#page-3-0)Complete as needed to clear the database and upload a blank database and the latest software.
- **4.** [NTP-G133 View and Manage OSI Information, page 13-9—](#page-8-0)Complete as needed.
- **5.** [NTP-G106 Reset Cards Using CTC, page 13-12](#page-11-0)—Complete as needed to reset the TCC2/TCC2P cards and the dense wavelength division multiplexing (DWDM) cards.
- **6.** [NTP-G108 Viewing the Audit Trail Records, page 13-15—](#page-14-0)Complete as needed.
- **7.** [NTP-G109 Off-Load the Audit Trail Record, page 13-16](#page-15-0)—Complete as needed.
- **8.** [NTP-G110 Off-Load the Diagnostics File, page 13-17—](#page-16-0)Complete as needed.
- **9.** [NTP-G112 Change the Node Timing Reference, page 13-18—](#page-17-0)Complete as needed.
- **10.** [NTP-G113 View the ONS 15454 Timing Report, page 13-20](#page-19-0)—Complete as needed.
- **11.** [NTP-G114 Inspect and Replace the Air Filter, page 13-23—](#page-22-0)Complete as needed.
- **12.** [NTP-G115 Clean Fiber Connectors, page 13-25](#page-24-0)—Complete as needed.
- **13.** [NTP-G40 Replace the Front Door, page 13-28](#page-27-0)—Complete as needed.
- **14.** [NTP-G116 Replace the Fan-Tray Assembly, page 13-31—](#page-30-0)Complete as needed.
- **15.** [NTP-G117 Replace the ANSI Shelf Alarm Interface Panel, page 13-36—](#page-35-0)Complete as needed.

- **16.** [NTP-G118 Replace the ANSI Shelf Plastic Lower Backplane Cover, page 13-40](#page-39-0)—Complete as needed.
- **17.** [NTP-G135 Edit Network Element Defaults, page 13-42—](#page-41-0)Complete as needed to edit the factory-configured (default) network element (NE) settings for the Cisco ONS 15454.
- **18.** [NTP-G136 Import Network Element Defaults, page 13-43](#page-42-0)—Complete as needed to import the factory-configured (default) NE settings for the Cisco ONS 15454.
- **19.** [NTP-G137 Export Network Element Defaults, page 13-44](#page-43-0)—Complete as needed to export the factory-configured (default) NE settings for the Cisco ONS 15454.

## <span id="page-1-0"></span>**NTP-G103 Back Up the Database**

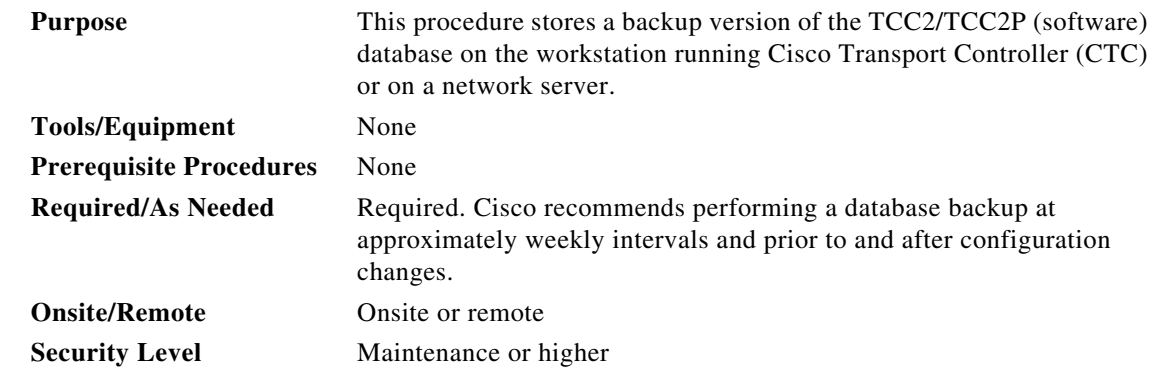

- **Step 1** Complete the "DLP-G46 Log into CTC" task on page 2-27 at the node you want to back up. If you are already logged in, continue with [Step 2](#page-1-2).
- <span id="page-1-2"></span>**Step 2** In node view (single-shelf mode) or multishelf view (multishelf mode), click the Maintenance > Database tabs.

**Step 3** Click **Backup**.

**Step 4** Save the database on the workstation's hard drive or on network storage. Use an appropriate file name with the DB file extension; for example, database.db.

**Step 5** Click **Save**.

**Step 6** Click **OK** in the confirmation dialog box.

**Stop. You have completed this procedure.**

## <span id="page-1-1"></span>**NTP-G104 Restore the Database**

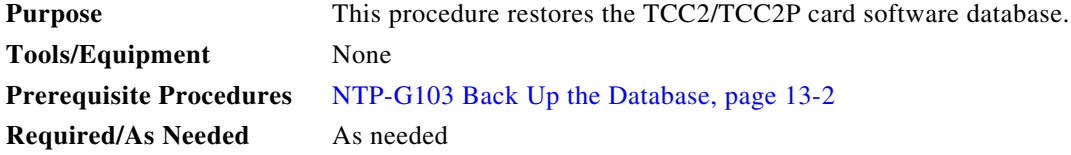

a ka

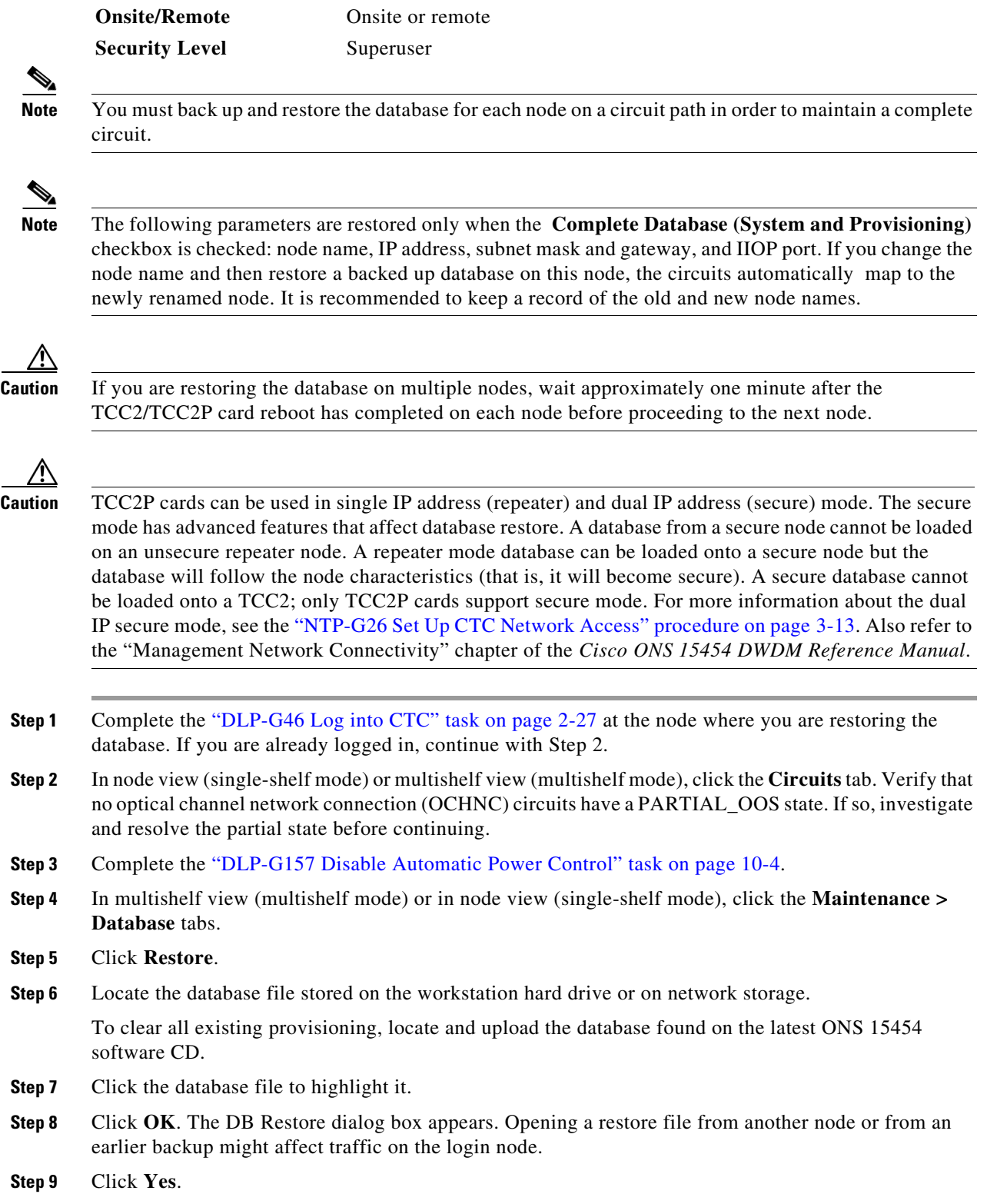

The Restore Database dialog box monitors the file transfer ([Figure 13-1](#page-3-1)).

<span id="page-3-1"></span>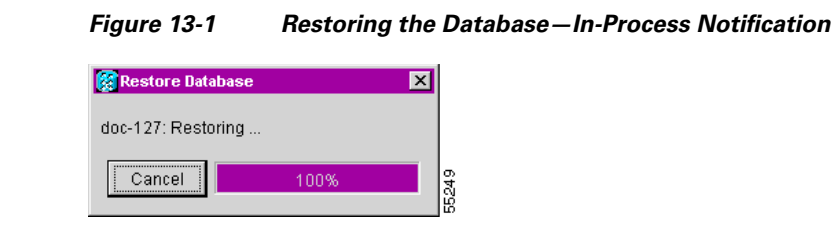

- **Step 10** Wait for the file to complete the transfer to the TCC2/TCC2P card.
- **Step 11** Click **OK** when the "Lost connection to node, changing to Network View" dialog box appears. Wait for the node to reconnect.
- **Step 12** Complete the "DLP-G158 Enable Automatic Power Control" task on page 10-4.

**Stop. You have completed this procedure.**

## <span id="page-3-0"></span>**NTP-G105 Restore the Node to Factory Configuration**

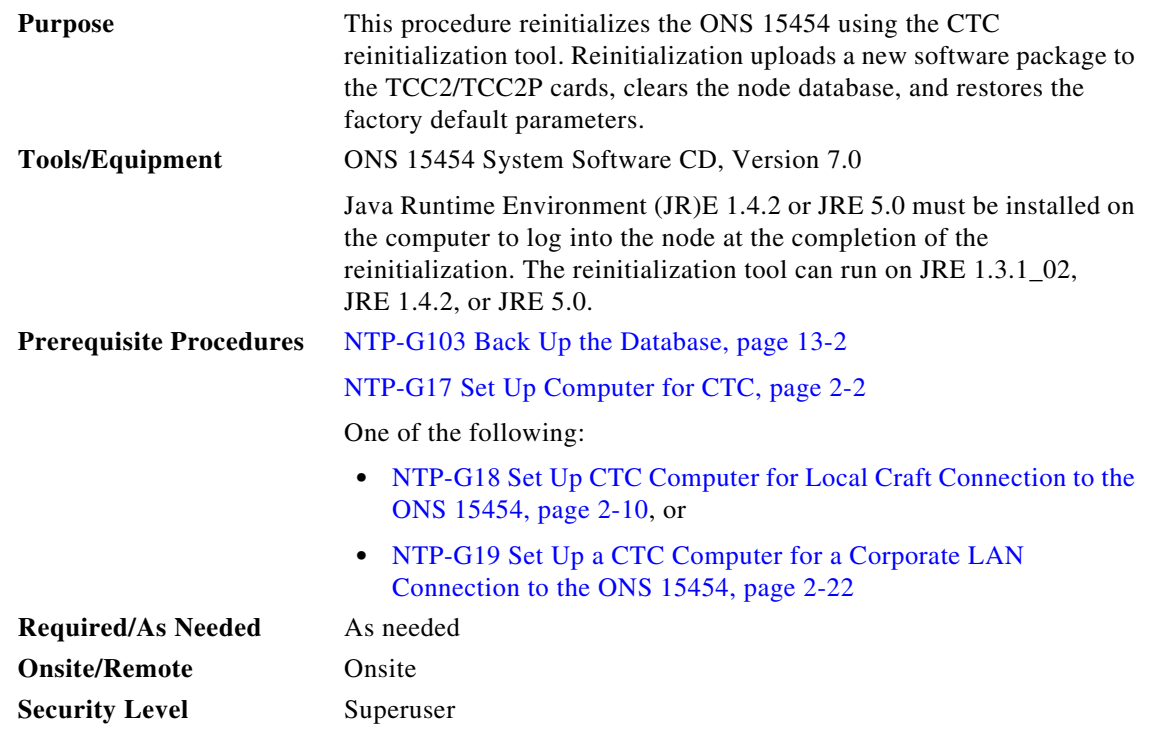

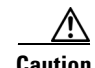

**Caution** Cisco strongly recommends that you keep different node databases in separate folders. This is because the reinitialization tool chooses the first product-specific software package in the specified directory if you use the Search Path field instead of the Package and Database fields. You might accidentally copy an incorrect database if multiple databases are kept in the specified directory.

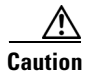

**Caution** Restoring a node to the factory configuration deletes all cross-connects on the node.

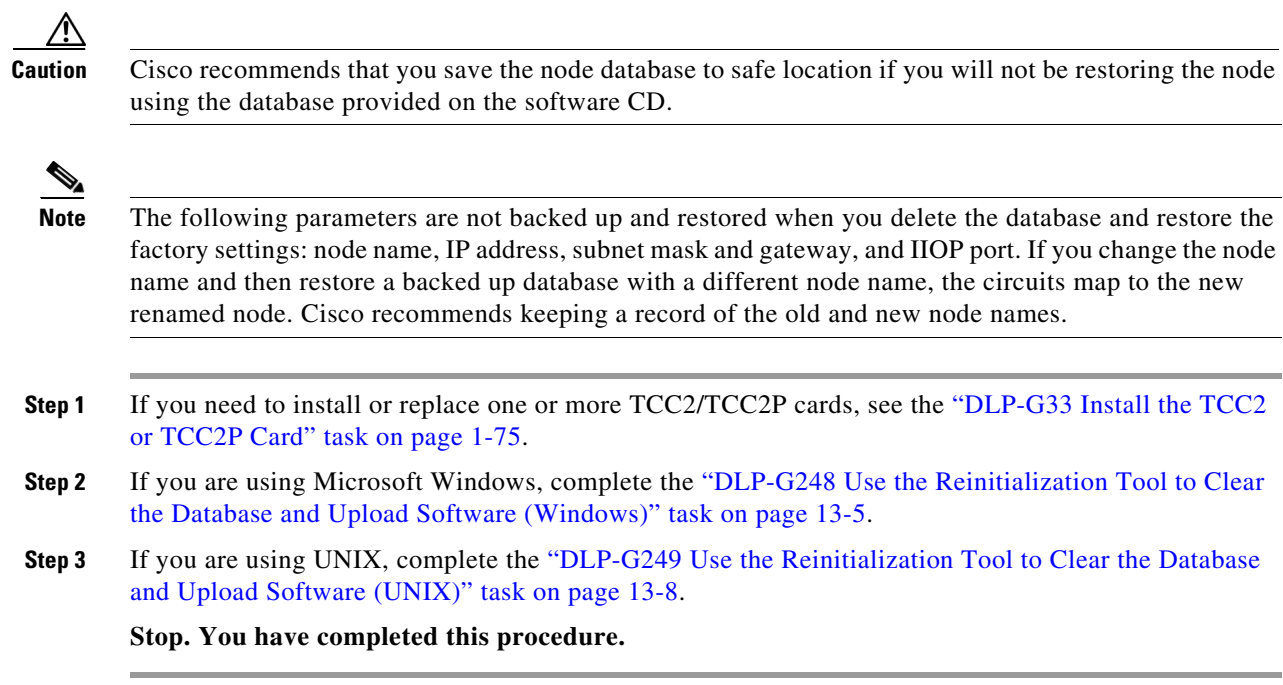

## <span id="page-4-0"></span>**DLP-G248 Use the Reinitialization Tool to Clear the Database and Upload Software (Windows)**

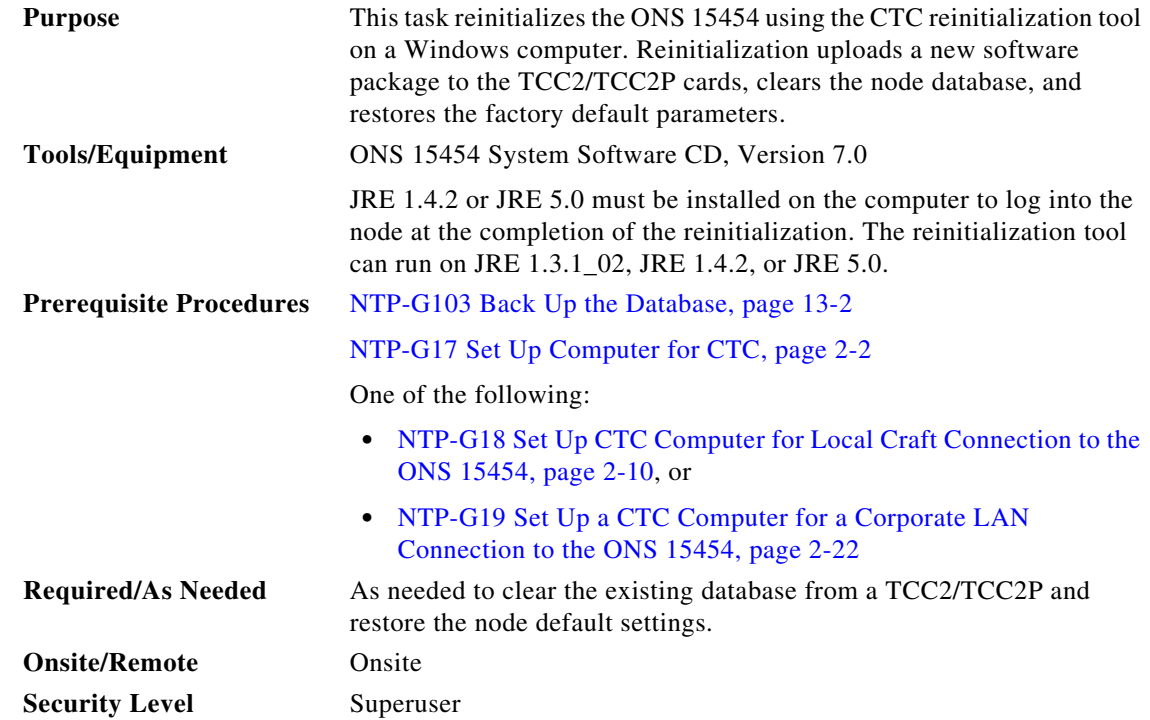

|                              | Restoring a node to the factory configuration deletes all cross-connects on the node.                                                                                                    |
|------------------------------|----------------------------------------------------------------------------------------------------|
| $\mathscr{A}$<br><b>Note</b> | The ONS 14545 Software CD is if the Reinit jar file, the CISCO 15454 package file, and the NE<br>default file are not stored on your computer.                                                                         |
|                              |                                                                                                    |
|                              | Insert the ONS 15454 System Software CD, Version 7.0, into the computer CD-ROM drive. If the CTC                                                                                                    |
|                              | Installation Wizard appears, click Cancel.<br>From the Windows Start menu, choose <b>Run.</b> In the Run dialog box, click <b>Browse</b> and navigate to the<br>CISCO15454 or CISCO15454SDH folder on the software CD. |

<span id="page-5-0"></span>*Figure 13-2 Reinitialization Tool*

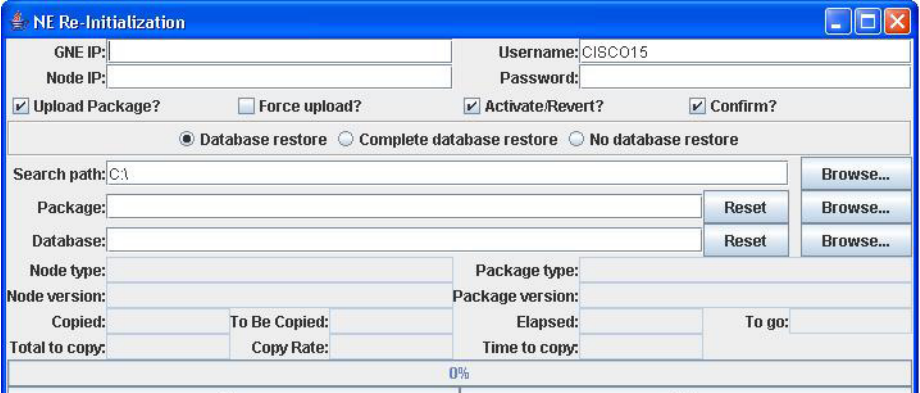

**Step 5** Complete the following fields:

- **•** GNE IP—If the node you are reinitializing is accessed through another node configured as a gateway network element (GNE), enter the GNE IP address. If you have a direct connection to the node, leave this field blank.
- Node IP—Enter the node name or IP address of the node that you are reinitializing.
- User ID—Enter the user ID needed to access the node.
- **•** Password—Enter the password for the user ID.
- **•** Upload Package—Check this box to send the software package file to the node. If unchecked, the software stored on the node is not modified.
- Force Upload—Check this box to send the software package file to the node even if the node is running the same software version. If unchecked, reinitialization will not send the software package if the node is already running the same version.
- Activate/Revert—Check this box to activate the uploaded software (if the software is a later than the installed version) or revert to the uploaded software (if the software is earlier than the installed version) as soon as the software file is uploaded. If unchecked, the software is not activated or reverted after the upload, allowing you to initiate the functions later from the node view Maintenance > Software tab.
- **•** Re-init Database—Check this box to send a new database to the node. (This is equivalent to the CTC database restore operation.) If unchecked, the node database is not modified.
- **•** Confirm—Check this box if you want a warning message displayed before any operation is performed. If unchecked, reinitialization does not display a warning message.
- **•** Search Path—Enter the path to the CISCO15454 folder on the CD drive.

**Step 6** Click **Go**.

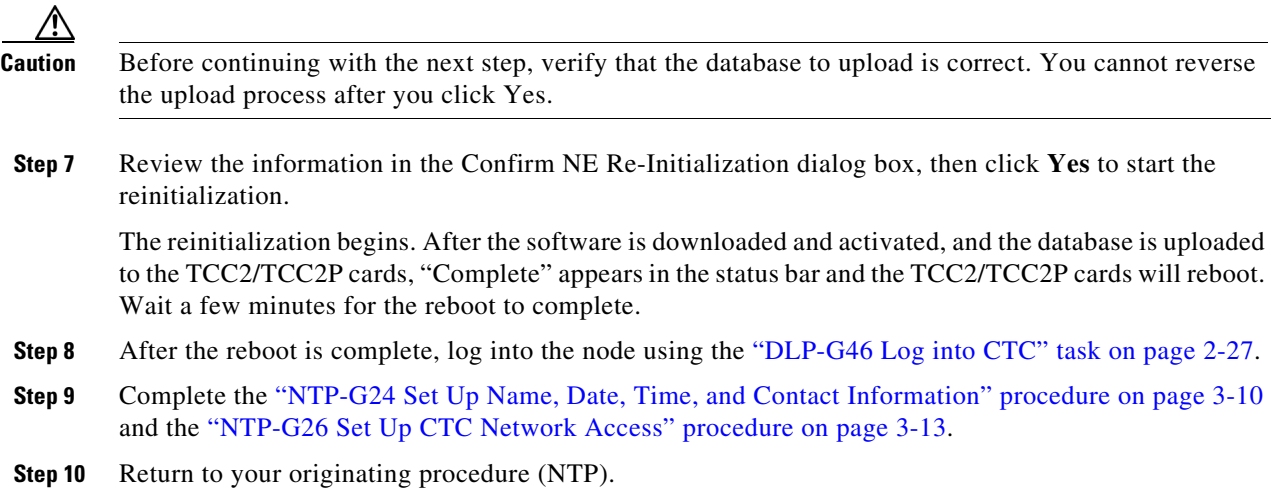

### <span id="page-7-0"></span>**DLP-G249 Use the Reinitialization Tool to Clear the Database and Upload Software (UNIX)**

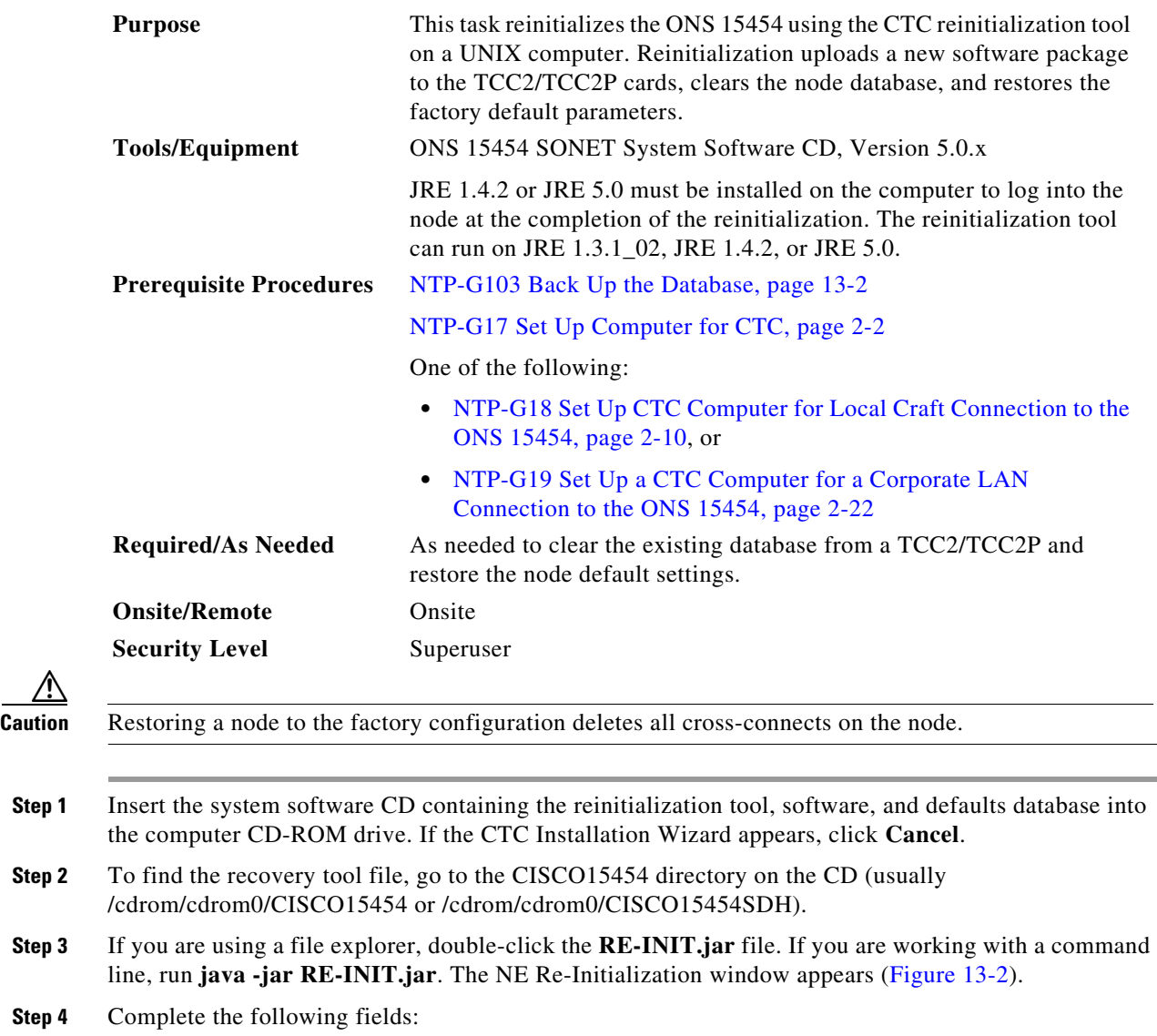

- **•** GNE IP—If the node you are reinitializing is accessed through another node configured as a GNE, enter the GNE IP address. If you have a direct connection to the node, leave this field blank.
- Node IP—Enter the node name or IP address of the node that you are reinitializing.
- **•** User ID—Enter the user ID needed to access the node.
- **•** Password—Enter the password for the user ID.
- **•** Upload Package—Check this box to send the software package file to the node. If unchecked, the software stored on the node is not modified.
- Force Upload—Check this box to send the software package file to the node even if the node is running the same software version. If unchecked, reinitialization will not send the software package if the node is already running the same version.

**Step 4** 

∕і∖

- Activate/Revert—Check this box to activate the uploaded software (if the software is a later than the installed version) or revert to the uploaded software (if the software is earlier than the installed version) as soon as the software file is uploaded. If unchecked, the software is not activated or reverted after the upload, allowing you to initiate the functions later from the node view Maintenance > Software tab.
- **•** Re-init Database—Check this box to send a new database to the node. (This is equivalent to the CTC database restore operation.) If unchecked, the node database is not modified.
- **•** Confirm—Check this box if you want a warning message displayed before any operation is performed. If unchecked, reinitialization does not display a warning message.
- Search Path—Enter the path to the CISCO15454 or CISCO15454SDH folder on the CD drive.
- **Step 5** Click **Go**.

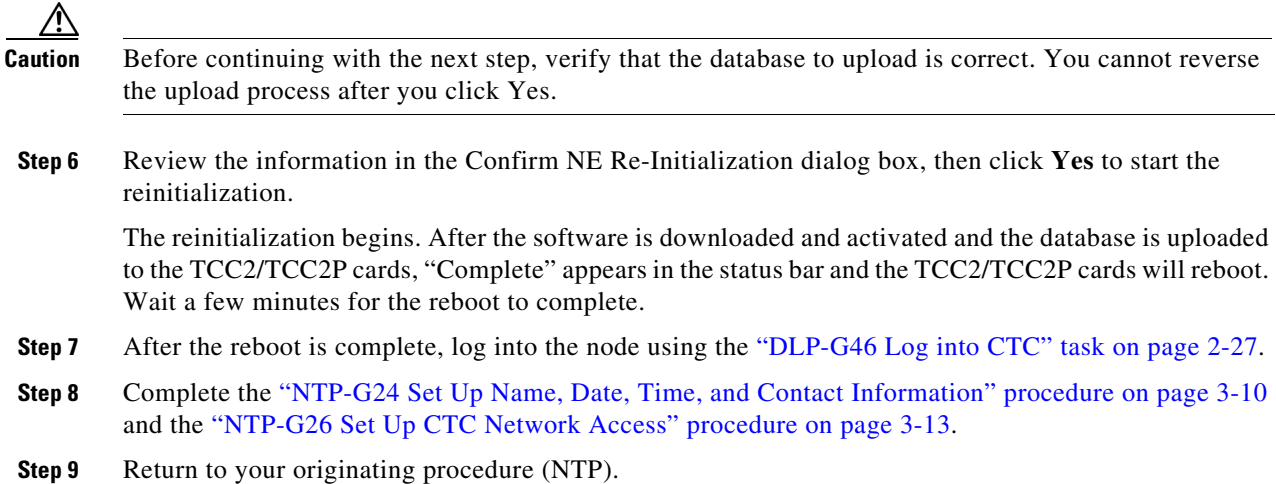

## <span id="page-8-0"></span>**NTP-G133 View and Manage OSI Information**

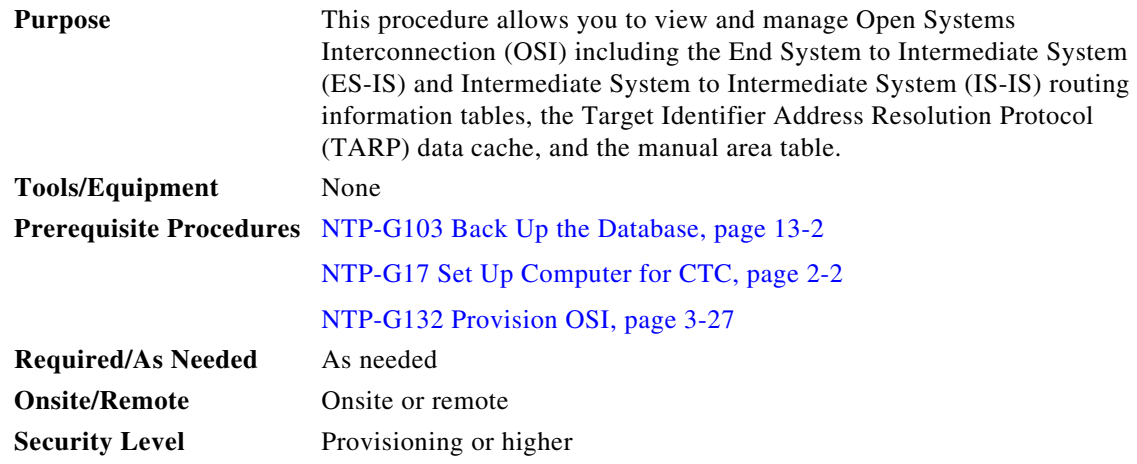

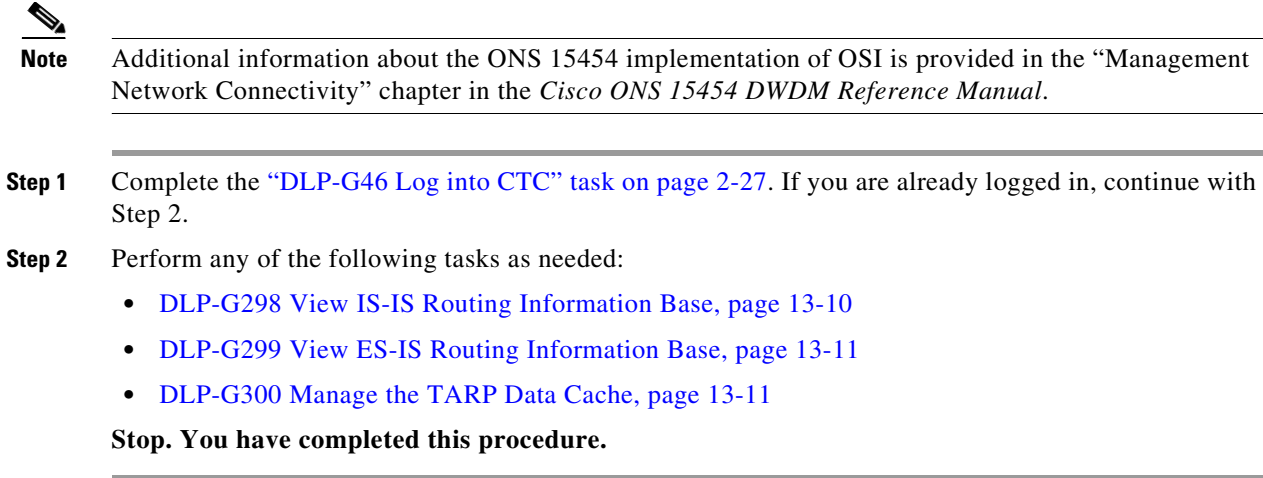

#### <span id="page-9-0"></span>**DLP-G298 View IS-IS Routing Information Base**

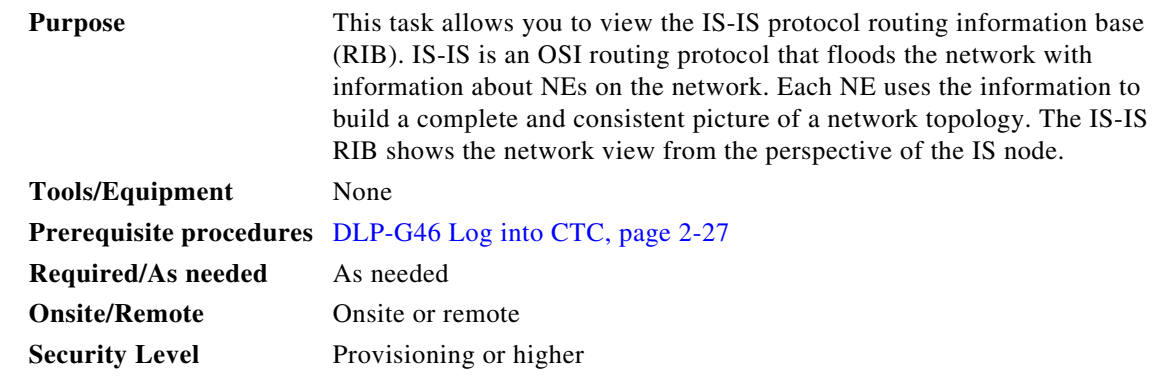

**Step 1** In node view (single-shelf mode) or multishelf view (multishelf mode), click the **Maintenance > OSI > IS-IS RIB** tabs.

**Step 2** View the following RIB information for Router 1:

- Subnet Type—Indicates the OSI subnetwork point of attachment type used to access the destination address. Subnet types include SDCC, LDCC, GCC, OSC, and LAN.
- Location—Indicates the OSI subnetwork point of attachment. For data communications channel (DCC) subnets, the slot and port are displayed. LAN subnets are shown as LAN.
- **•** Destination Address—The destination Network Service Access Point (NSAP) of the IS.
- MAC Address—For destination NEs that are accessed by LAN subnets, the NE's MAC address.
- **Step 3** If additional routers are enabled, you can view their RIBs by choosing the router number in the Router field and clicking **Refresh**.

**Step 4** Return to your originating procedure (NTP).

## <span id="page-10-0"></span>**DLP-G299 View ES-IS Routing Information Base**

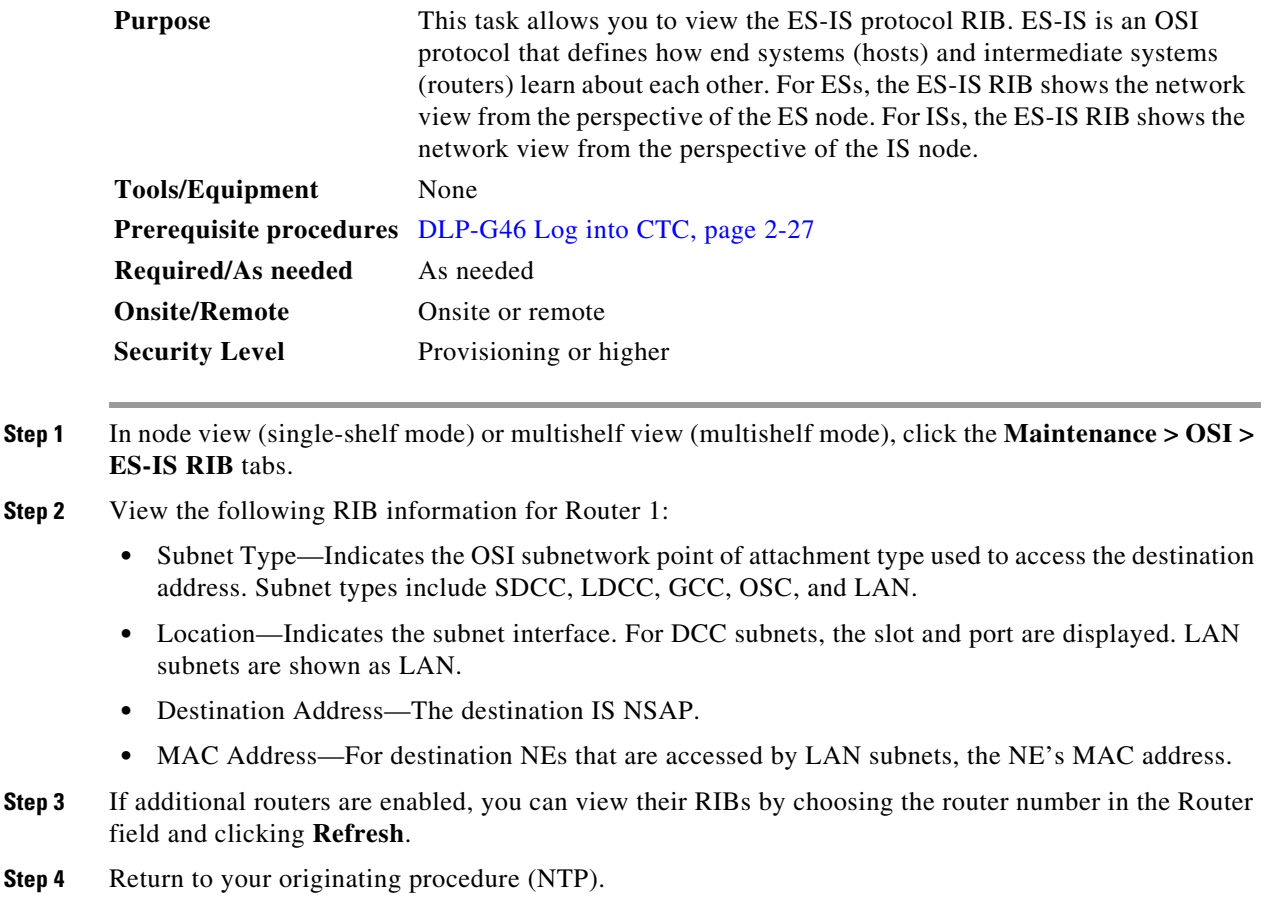

## <span id="page-10-1"></span>**DLP-G300 Manage the TARP Data Cache**

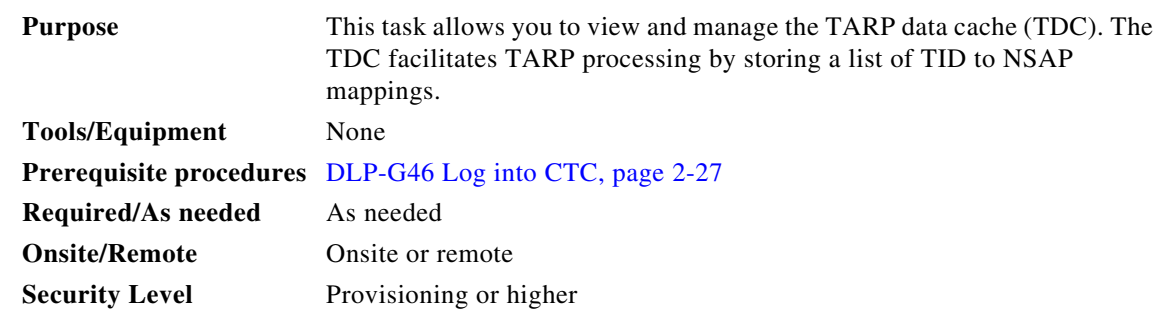

**Step 1** In node view (single-shelf mode) or multishelf view (multishelf mode), click the **Maintenance > OSI > TDC** tabs.

**•** TID—The target identifier of the originating NE. For ONS 15454s, the TID is the name entered in the Node Name/TID field on the Provisioning > General tab. **•** NSAP/NET—The NSAP or Network Element Title (NET) of the originating NE. **•** Type—Indicates how the TDC entry was created: **–** Dynamic—The entry was created through the TARP propagation process. **–** Static—The entry was manually created and is a static entry. **Step 3** If you want to query the network for an NSAP that matches a TID, complete the following steps. Otherwise, continue with [Step 4](#page-11-1).  $\mathscr{D}_{\mathbf{z}}$ **Note** The TID to NSAP function is not available if the TDC is not enabled on the Provisioning > OSI > TARP subtab. **a.** Click the **TID to NSAP** button. **b.** In the TID to NSAP dialog box, enter the TID you want to map to an NSAP. **c.** Click **OK**, then click **OK** in the information message box. **d.** On the TDC tab, click **Refresh**.

If TARP finds the TID in its TDC, it returns the matching NSAP. If not, TARP sends protocol data units (PDUs) across the network. Replies will return to the TDC later, and a check TDC later message is displayed.

- <span id="page-11-1"></span>**Step 4** If you want to delete all the dynamically generated TDC entries, click the **Flush Dynamic Entries** button. If not, continue with [Step 5.](#page-11-2)
- <span id="page-11-2"></span>**Step 5** Return to your originating procedure (NTP).

**Step 2** View the following TDC information:

## <span id="page-11-0"></span>**NTP-G106 Reset Cards Using CTC**

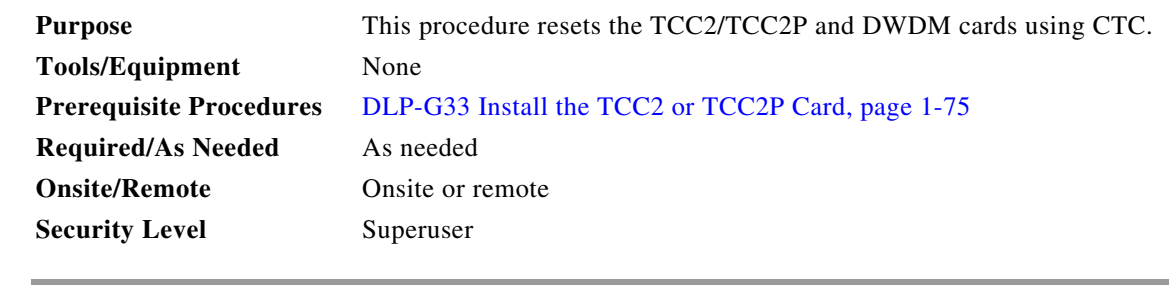

- **Step 1** Complete the "DLP-G46 Log into CTC" task on page 2-27 at the node where you are performing the TCC2/TCC2P reset. If you are already logged in, continue with [Step 2.](#page-12-0)
- **Step 2** As needed, complete the ["DLP-G250 Reset the TCC2/TCC2P Card" task on page 13-13.](#page-12-1)
- **Step 3** As needed, complete the ["DLP-G251 Reset DWDM Cards Using CTC" task on page 13-14.](#page-13-0)

**Stop. You have completed this procedure.**

### <span id="page-12-1"></span>**DLP-G250 Reset the TCC2/TCC2P Card**

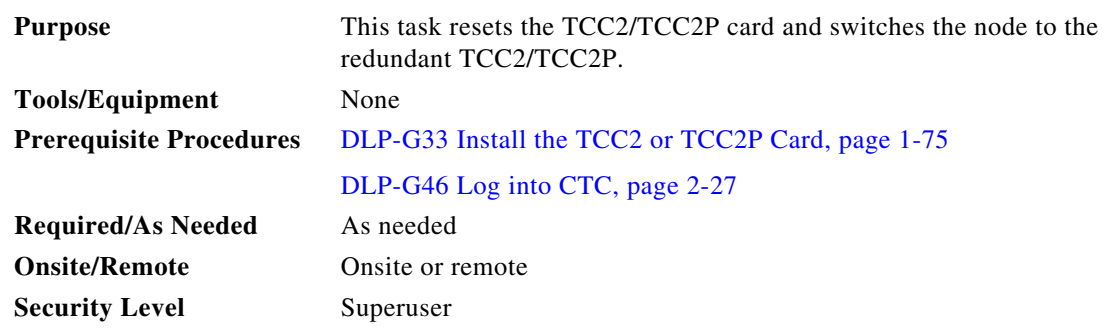

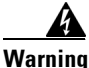

**Warning Do not reach into a vacant slot or chassis while you install or remove a module or a fan. Exposed circuitry could constitute an energy hazard.** Statement 206

Note Before you reset the TCC2/TCC2P, you should wait at least 60 seconds after the last provisioning change you made to avoid losing any changes to the database.

**Note** When a software reset is performed on an active TCC2/TCC2P, the AIC-I card goes through an initialization process and also resets. The AIC-I card reset is normal and happens each time an active TCC2/TCC2P card goes through a software-initiated reset.

**Step 1** In node view (single-shelf mode) or multishelf view (multishelf mode), click the **Alarms** tab.

- **a.** Verify that the alarm filter is not on. See the "DLP-G128 Disable Alarm Filtering" task on page 9-29 as necessary.
- **b.** Verify that no unexplained alarms appear on the network. If alarms appear, investigate and resolve them before continuing. Refer to the *Cisco ONS 15454 DWDM Troubleshooting Guide* for procedures.
- <span id="page-12-0"></span>**Step 2** In node view, right-click the TCC2/TCC2P card to reveal a shortcut menu.
- **Step 3** Click **Reset Card**.
- **Step 4** Click **Yes** when the confirmation dialog box appears.
- **Step 5** Click **Close** when the "Lost connection to node, changing to Network View" dialog box appears.
- **Step 6** Return to node view (single-shelf mode) or multishelf view (multishelf mode) and confirm that the TCC2/TCC2P card LED is amber (standby).
- **Step 7** Return to your originating procedure (NTP).

### <span id="page-13-0"></span>**DLP-G251 Reset DWDM Cards Using CTC**

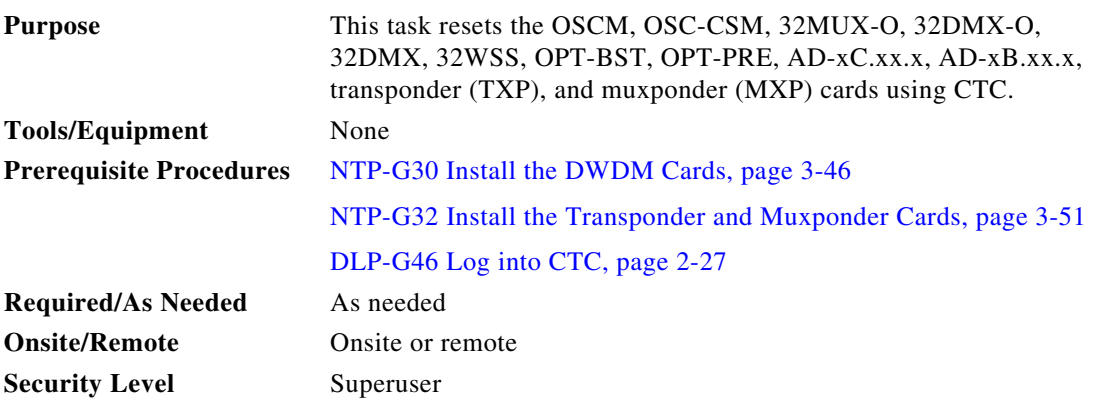

A

**Warning Do not reach into a vacant slot or chassis while you install or remove a module or a fan. Exposed circuitry could constitute an energy hazard.** Statement 206

**Note** ONS 15454 cards normally do not need to be reset. However, you might occasionally need to reset a card for testing or as an initial trouble-clearing step. For additional information, see the *Cisco ONS 15454 DWDM Troubleshooting Guide*.

- <span id="page-13-2"></span>**Step 1** If you will switch an active TXP or MXP card that is in a Y-cable protection group, complete the "DLP-G179 Apply a Force Y-Cable or Splitter Protection Switch" task on page 10-38. If not, continue with **[Step 2](#page-13-1).**
- <span id="page-13-1"></span>**Step 2** Right-click the card that you want to reset to reveal a shortcut menu.
- **Step 3** Click **Reset Card**.
- **Step 4** Click **Yes** when the confirmation dialog box appears.

The card LED on the ONS 15454 shelf graphic will go through the following sequence: Fail (white LED), Ldg (white LED), and Act (green LED). The reset should complete within 1 to 2 minutes.

- **Step 5** If you performed a Y-cable protection group switch in [Step 1](#page-13-2), complete the "DLP-G180 Clear a Manual" or Force Y-Cable or Splitter Protection Switch" task on page 10-39. If not, continue with [Step 6](#page-13-3).
- <span id="page-13-3"></span>**Step 6** Return to your originating procedure (NTP).

## <span id="page-14-0"></span>**NTP-G108 Viewing the Audit Trail Records**

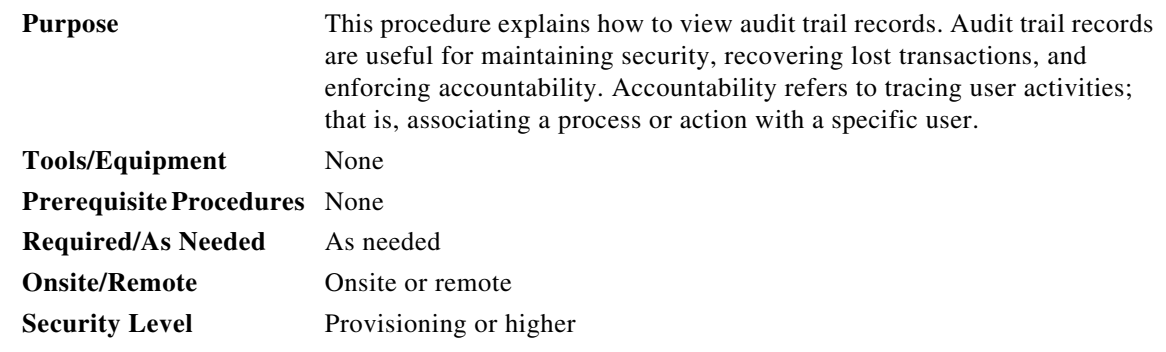

- **Step 1** Complete the "DLP-G46 Log into CTC" task on page 2-27 at the node where you want to view the audit trail log. If you are already logged in, continue with [Step 2.](#page-14-1)
- <span id="page-14-1"></span>**Step 2** In node view (single-shelf mode) or multishelf view (multishelf mode), click, click the **Maintenance > Audit** tabs.

#### **Step 3** Click **Retrieve**.

A window containing the most recent audit trail records appears as shown in [Figure 13-3.](#page-14-2)

#### <span id="page-14-2"></span>*Figure 13-3 Viewing the Audit Trail Records*

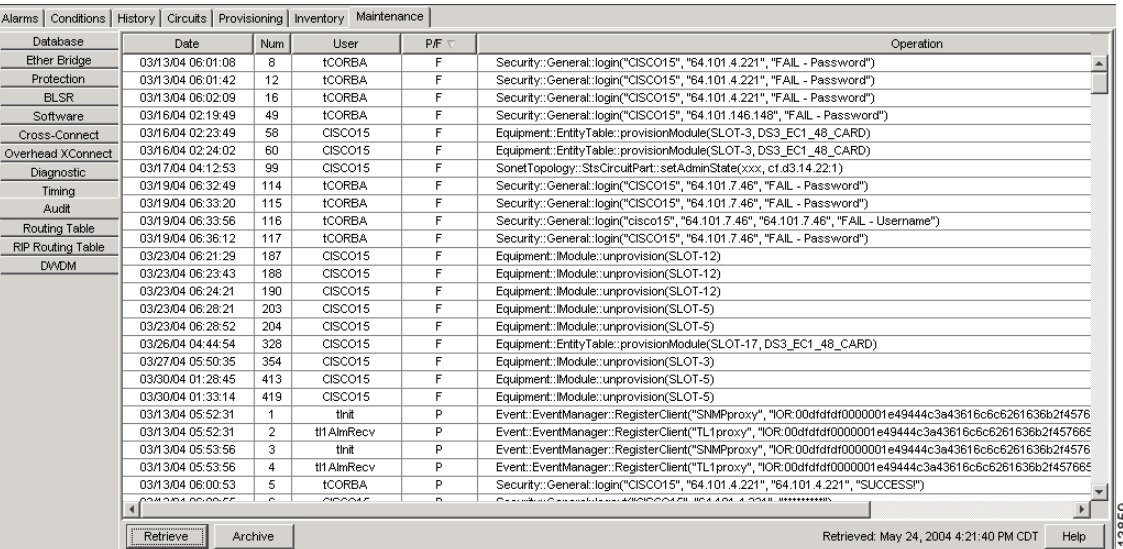

A definition of each column in the audit trail log is listed in [Table 13-1](#page-14-3).

#### *Table 13-1 Audit Trail Column Definitions*

<span id="page-14-3"></span>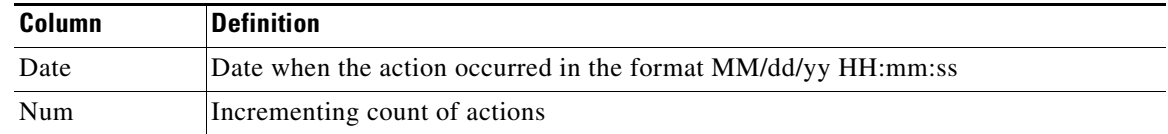

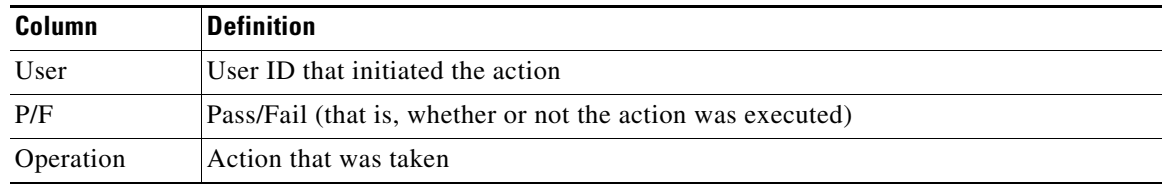

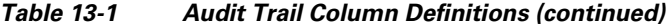

Left-click the column headings to display the list in ascending-to-descending or descending-to-ascending order.

Right-click the column heading to display the following options:

- **•** Reset Sorting—Resets the column to the default setting.
- **•** Hide Column—Hides the column from view.
- **•** Sort Column—Sorts the table by the column's values.
- **•** Sort Column (incremental)—Sorts the table incrementally by multiple columns.
- **•** Reset Columns Order/Visibility—Displays all hidden columns.
- **•** Row Count—Provides a numerical count of log entries.

Shift-click the column heading for an incremental sort of the list.

**Stop. You have completed this procedure.**

## <span id="page-15-0"></span>**NTP-G109 Off-Load the Audit Trail Record**

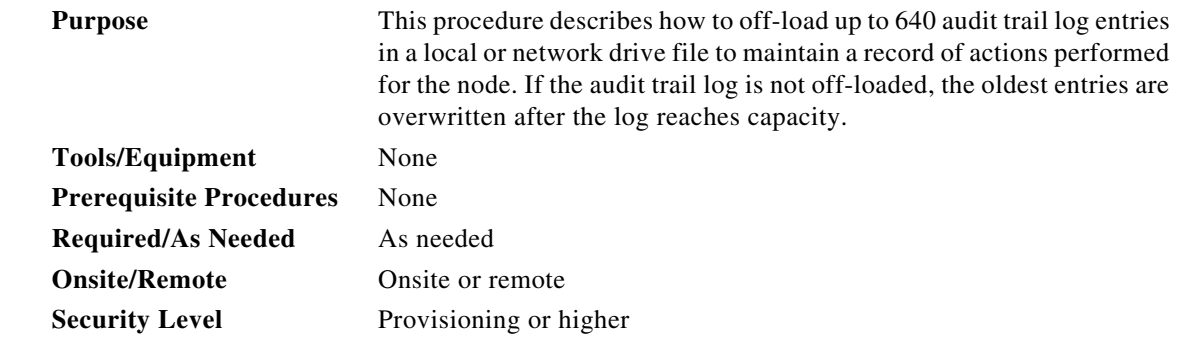

- **Step 1** Complete the "DLP-G46 Log into CTC" task on page 2-27 at the node where you want to off-load the audit trail log. If you are already logged in, continue with [Step 2](#page-15-1).
- <span id="page-15-1"></span>**Step 2** In node view (single-shelf mode) or multishelf view (multishelf mode), click, click the **Maintenance > Audit** tabs.
- **Step 3** Click **Retrieve**.
- **Step 4** Click **Archive**.
- **Step 5** In the Archive Audit Trail dialog box, navigate to the directory (local or network) where you want to save the file.

**Step 6** Enter a name in the File Name field.

You do not have to give the archive file a particular extension. It is readable in any application that supports text files, such as WordPad, Microsoft Word (imported), etc.

**Step 7** Click **Save**. Click **OK**.

The 640 entries are saved in this file. The next entries continue with the next number in the sequence, rather than starting over.

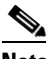

**Note** Archiving does not delete entries from the CTC audit trail log. However, entries can be self-deleted by the system after the log maximum is reached. If you archived the entries, you cannot reimport the log file back into CTC and will have to view the log in a different application.

**Stop. You have completed this procedure.**

## <span id="page-16-0"></span>**NTP-G110 Off-Load the Diagnostics File**

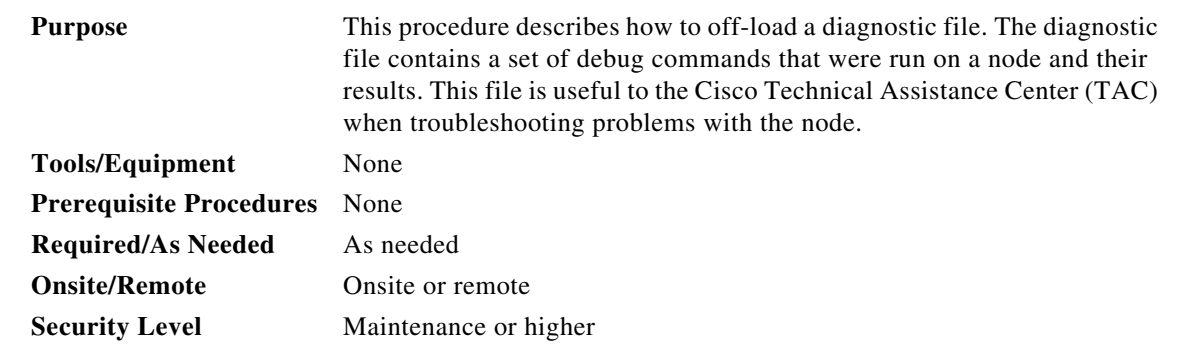

- **Step 1** Complete the "DLP-G46 Log into CTC" task on page 2-27 at the node where you want to off-load the diagnostics file. If you are already logged in, continue with [Step 2.](#page-15-1)
- **Step 2** In node view (single-shelf mode) or multishelf view (multishelf mode), click the **Maintenance > Diagnostic** tabs.
- **Step 3** Click **Retrieve Tech Support Log**.
- **Step 4** In the Saving Diagnostic File dialog box, navigate to the directory (local or network) where you want to save the file.
- **Step 5** Enter a name in the File Name field.

You do not have to give the archive file a particular extension. It is a compressed file (gzip) that can be unzipped and read by Cisco Technical Support.

#### **Step 6** Click **Save**.

The Get Diagnostics status window shows a progress bar indicating the percentage of the file being saved, then shows "Get Diagnostics Complete."

**Step 7** Click **OK**.

**Stop. You have completed this procedure.**

## <span id="page-17-0"></span>**NTP-G112 Change the Node Timing Reference**

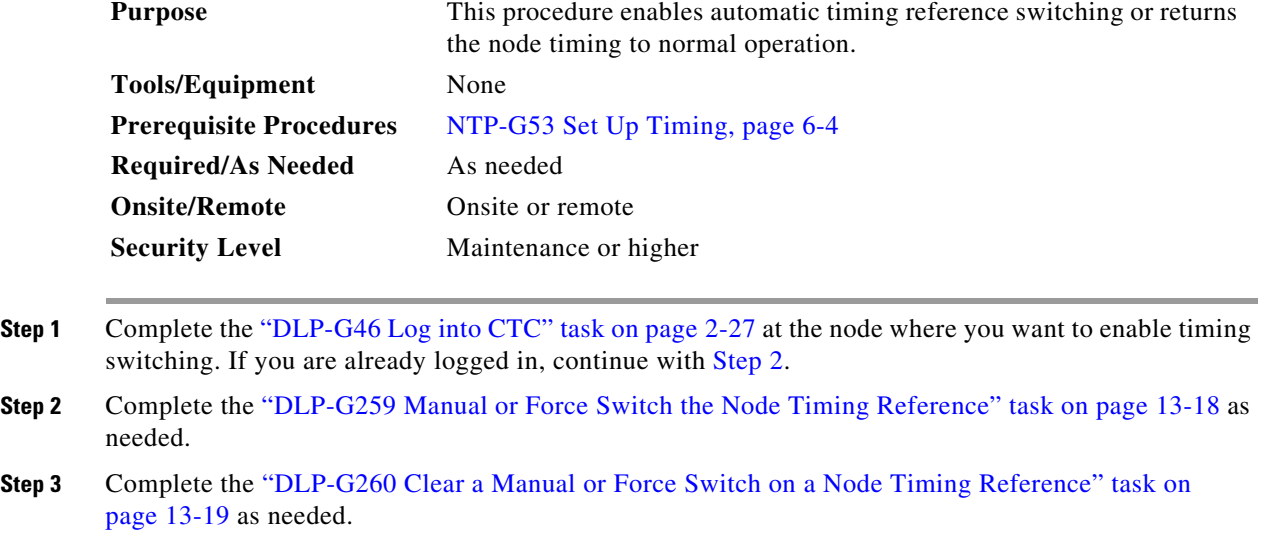

#### <span id="page-17-2"></span>**DLP-G259 Manual or Force Switch the Node Timing Reference**

<span id="page-17-1"></span>**Stop. You have completed this procedure.**

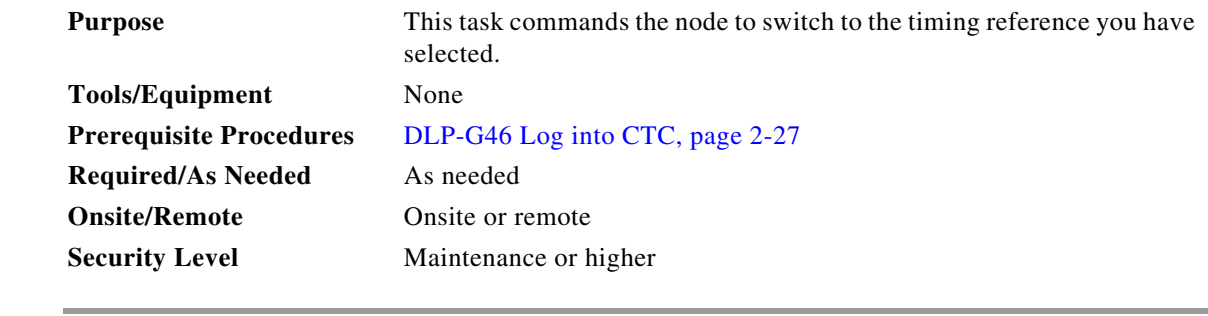

- **Step 1** In node view (single-shelf mode) or multishelf view (multishelf mode), click the **Maintenance > Timing > Source** tabs.
- **Step 2** From the Reference drop-down list for the desired Clock, choose the desired reference.
- **Step 3** From the Operation drop-down list for the desired Clock, choose one of the following options:
	- **Manual—This operation commands the node to switch to the reference you have selected if the** synchronization status message (SSM) quality of the reference is not lower than the current timing reference.

• **Force**—This operation commands the node to switch to the reference you have selected, regardless of the SSM quality (if the reference is valid).

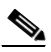

**Note** For information about the Clear option, see the ["DLP-G260 Clear a Manual or Force Switch](#page-18-0)  [on a Node Timing Reference" task on page 13-19](#page-18-0).

- **Step 4** Click **Apply** next to the timing source.
- **Step 5** Click **Yes** in the confirmation dialog box. If the selected timing reference is an acceptable valid reference, the node switches to the selected timing reference. If the selected timing reference is invalid, a warning dialog box appears. Click **OK**; the node will not switch to the new timing reference.
- **Step 6** Return to your originating procedure (NTP).

#### <span id="page-18-0"></span>**DLP-G260 Clear a Manual or Force Switch on a Node Timing Reference**

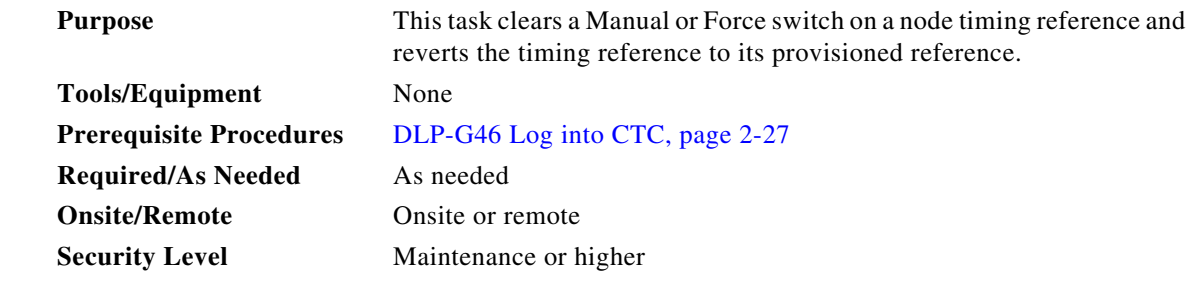

- **Step 1** In node view (single-shelf mode) or multishelf view (multishelf mode), click the **Maintenance > Timing > Source** tabs.
- **Step 2** Find the Clock reference that is currently set to Manual or Force in the Operation drop-down list.
- **Step 3** From the Operation drop-down list, choose **Clear**.
- **Step 4** Click **Apply**.
- **Step 5** Click **Yes** in the confirmation dialog box. If the normal timing reference is an acceptable valid reference, the node switches back to the normal timing reference as defined by the system configuration. If the normal timing reference is invalid or has failed, a warning dialog box appears. Click **OK**; the timing reference will not revert.
- **Step 6** Return to your originating procedure (NTP).

# <span id="page-19-0"></span>**NTP-G113 View the ONS 15454 Timing Report**

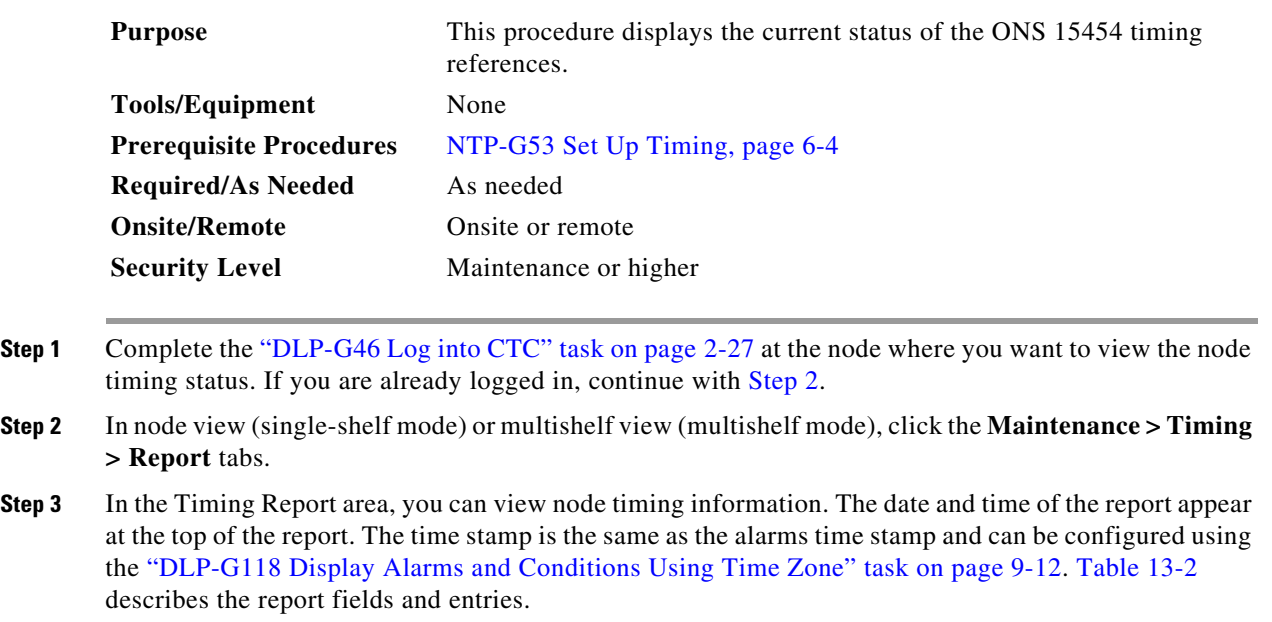

<span id="page-19-1"></span>**Step 4** To update the report, click **Refresh**.

#### <span id="page-19-2"></span>*Table 13-2 ONS 15454 Timing Report*

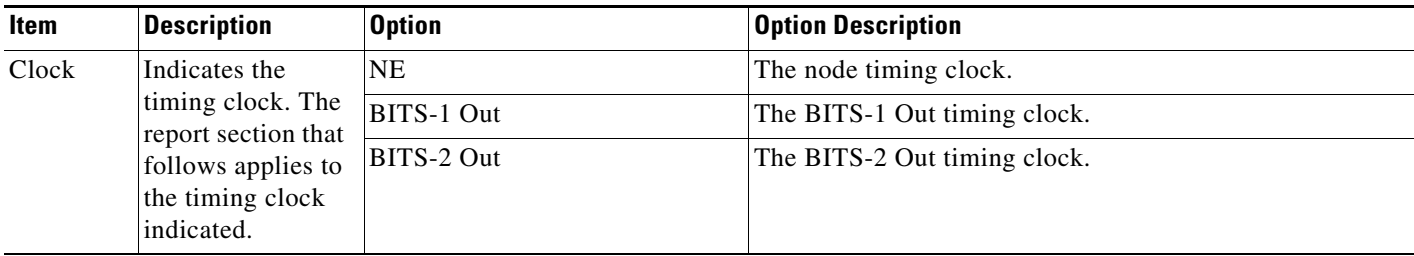

| Item                           | <b>Description</b>                              | <b>Option</b>           | <b>Option Description</b>                                                                                                    |  |  |
|--------------------------------|-------------------------------------------------|-------------------------|----------------------------------------------------------------------------------------------------|--|--|
| <b>Status</b>                  | Indicates the<br>status of the<br>timing clock. | <b>INIT_STATE</b>       | The timing reference has not been provisioned. For an NE<br>reference, this status appears just before the first<br>provisioning messages when the TCC2/TCC2P card is<br>booting. Timing is provisioned to the internal clock of the<br>node.                                                                                                    |  |  |
|                                |                                                 | HOLDOVER_STATE          | The clock was locked onto a valid timing reference for<br>more than 140 seconds when a failure occurred. Holdover<br>state timing is a computation based on timing during the<br>normal state combined with the node's internal clock. The<br>node holds onto this frequency until the valid reference is<br>restored. This status appears for NE references only.                              |  |  |
|                                |                                                 | FREERUN_STATE           | The node is running off its internal clock without any<br>modification except the calibrated value to bring timing to<br>0 PPM. Freerun state can occur when a Force switch to the<br>Internal clock is initiated, when all references fail without<br>the 140 seconds of holdover data, or when only Internal<br>timing references are defined. This status appears for NE<br>references only. |  |  |
|                                |                                                 | NO_SYNC_STATE           | A synchronization timing reference is not defined.<br>BITS-1 Out or BITS-2 Out default to this status until an<br>OC-N/STM-N card is defined as its reference on the<br>Provisioning > Timing tab. This status appears for external<br>references only.                                                                                                    |  |  |
|                                |                                                 | NE_SYNCH_STATE          | BITS-1 Out and BITS-2 Out use the same timing source as<br>the NE. This is displayed when NE Reference is selected<br>in the BITS-1 Out and BITS-2 Out Reference List on the<br>Provisioning > Timing tab.                                                                                                    |  |  |
|                                |                                                 | NORMAL_STATE            | The timing reference is locked onto one of its provisioned<br>references. The reference cannot be Internal or<br>NO SYNC STATE.                                                                                                    |  |  |
|                                |                                                 | FAST_START_STATE        | The node has switched references, but the reference is too<br>far away to reach NORMAL_STATE within an acceptable<br>amount of time. FAST_START_STATE is a fast<br>acquisition mode to allow the node to quickly acquire the<br>reference. After it achieves this goal, the node progresses<br>to NORMAL_STATE.                                                                                 |  |  |
|                                |                                                 | FAST_START_FAILED_STATE | A timing reference is too far away to reach in normal state.<br>The FAST_START_STATE could not acquire sufficient<br>timing information within the allowable amount of time.                                                                                                    |  |  |
| <b>Status</b><br>Changed<br>At | Date and time of<br>the last status<br>change.  |                         |                                                                                                    |  |  |
| Switch                         | Type of switch.                                 | <b>AUTOMATIC</b>        | The timing switch was system-generated.                                                                                                    |  |  |
| Type                           |                                                 | Manual                  | The timing switch was a user-initiated Manual switch.                                                                                                    |  |  |
|                                |                                                 | Force                   | The timing switch was user-initiated Force switch.                                                                                                    |  |  |

*Table 13-2 ONS 15454 Timing Report (continued)*

| Item                  | <b>Description</b>                                                                                       | <b>Option</b>                                                                 | <b>Option Description</b>                                                                                                    |  |
|-----------------------|----------------------------------------------------------------------------------------------------|-------------------------------------------------------------------------------|----------------------------------------------------------------------------------------------------|--|
| Reference             | Indicates the<br>timing reference.                                                                       | Three timing references are<br>available on the Provisioning ><br>Timing tab. |                                                                                                    |  |
| Selected              | Indicates whether<br>the reference is<br>selected.                                                       | Selected references are indicated<br>with an X.                               |                                                                                                    |  |
| Facility              | Indicates the<br>timing facility                                                                         | BITS-1                                                                        | The timing facility is a building integrated timing supply<br>(BITS) clock attached to the node's BITS-1 pins.                       |  |
|                       | provisioned for<br>the reference on<br>the Provisioning $>$<br>Timing tab.                               | BITS-2                                                                        | The timing facility is a BITS clock attached to the node's<br>BITS-2 pins.                                                           |  |
|                       |                                                                                                    | OC-N/STM-N card with port<br>number                                           | If the node is set to line timing, this is the OC-N/STM-N<br>card and port provisioned as the timing reference.                      |  |
|                       |                                                                                                    | Internal clock                                                                | The node is using its internal clock.                                                                                                |  |
| State                 | Indicates the                                                                                            | <b>IS</b>                                                                     | The timing reference is in service.                                                                                                  |  |
|                       | timing reference<br>state.                                                                               | <b>OOS</b>                                                                    | The timing reference is out of service.                                                                                              |  |
| Condition             | Indicates the                                                                                            | <b>OKAY</b>                                                                   | The reference is valid to use as a timing reference.                                                                                 |  |
|                       | timing reference<br>state.                                                                               | <b>OOB</b>                                                                    | Out of bounds; the reference is not valid and cannot be<br>used as a timing reference, for example, a BITS clock is<br>disconnected. |  |
| Condition<br>Changed  | Indicates the date<br>and time of the<br>last status change<br>in MM/DD/YY<br>HH:MM:SS<br>format.        |                                                                               |                                                                                                    |  |
| <b>SSM</b>            | Indicates whether                                                                                        | Enabled                                                                       | SSM is enabled.                                                                                                    |  |
|                       | SSM is enabled<br>for the timing<br>reference.                                                           | Disabled                                                                      | SSM is not enabled.                                                                                                    |  |
| <b>SSM</b><br>Quality | Indicates the SSM<br>timing quality.                                                                     | 8 to 10 SSM quality messages<br>might be displayed.                           | For a list of SSM message sets, see the "Timing" chapter<br>in the Cisco ONS 15454 DWDM Reference Manual.                            |  |
| <b>SSM</b><br>Changed | Indicates the date<br>and time of the<br>last SSM status<br>change in<br>MM/DD/YY<br>HH:MM:SS<br>format. |                                                                               |                                                                                                    |  |

*Table 13-2 ONS 15454 Timing Report (continued)*

**Stop. You have completed this procedure.**

## <span id="page-22-0"></span>**NTP-G114 Inspect and Replace the Air Filter**

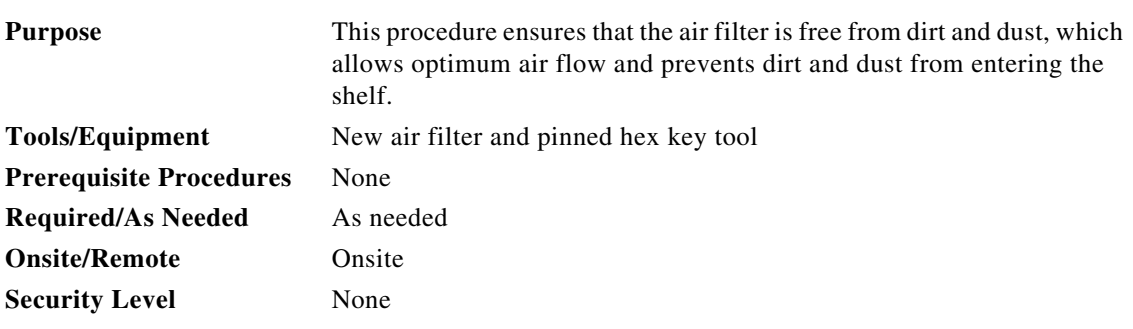

4

**Warning Do not reach into a vacant slot or chassis while you install or remove a module or a fan. Exposed circuitry could constitute an energy hazard.** Statement 206

**Note** The air filters are single-use only. They must not be cleaned and reused. This is a Telcordia NEBS requirement, GR-63-CORE Issue 4.

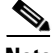

**Note** Air filters must be inspected every month. If they are dirty or clogged with dust, they must be replaced with a new air filter.

**Note** Although the filter can work if it is installed with either side facing up, it is recommended that you install it with the metal bracing facing up to preserve the surface of the filter.

**Step 1** If the air filter is installed in the external filter brackets, slide the filter out of the brackets while being careful not to dislodge any dust that might have collected on the filter and proceed to [Step 8](#page-24-1). [Figure 13-4](#page-23-0) shows the reusable fan-tray air filter in an external filter bracket on an ANSI shelf. [Figure 13-5](#page-23-1) shows the reusable fan-tray air filter in an external filter bracket on an ETSI shelf.

**Step 2** If the filter is installed below the fan tray and not in the external filter brackets, open the front door of the shelf assembly. If the front door is already open, proceed to [Step 3](#page-22-1).

**a.** Open the front door lock.

The ONS 15454 comes with a pinned hex key for locking and unlocking the front door. Turn the key counterclockwise to unlock the door and clockwise to lock it.

- **b.** Press the door button to release the latch.
- **c.** Swing the door open.
- <span id="page-22-1"></span>**Step 3** (Optional) Remove the front door using the "DLP-G10 Remove the Front Door" task on page 1-21. If you do not want to remove the door or it is already removed, proceed to [Step 4.](#page-23-2)

<span id="page-23-0"></span>*Figure 13-4 ANSI Shelf Fan-Tray Air Filter in an External Filter Bracket (Front Door Removed)*

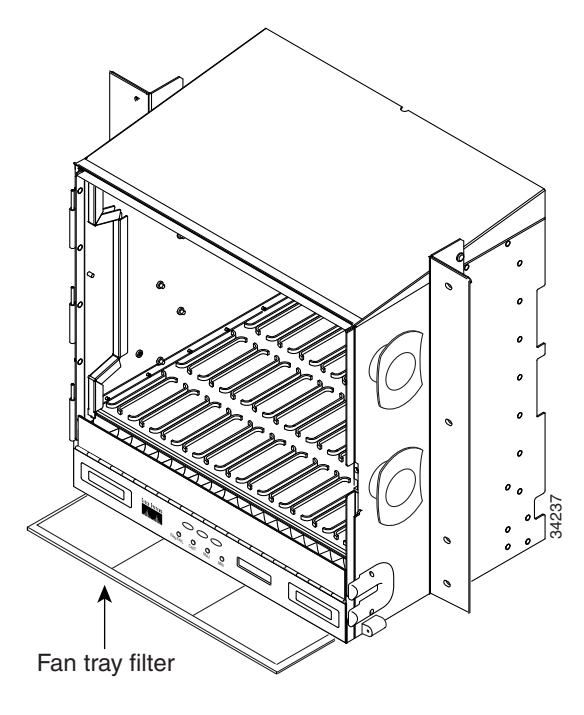

<span id="page-23-1"></span>*Figure 13-5 ETSI Shelf Fan-Tray Air Filter in an External Filter Bracket (Front Door Removed)*

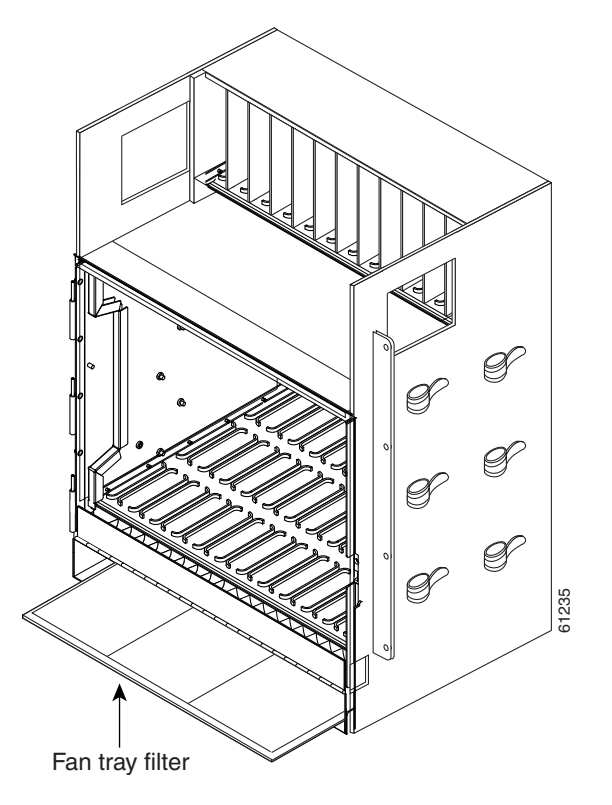

<span id="page-23-2"></span>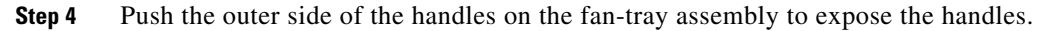

<span id="page-24-1"></span>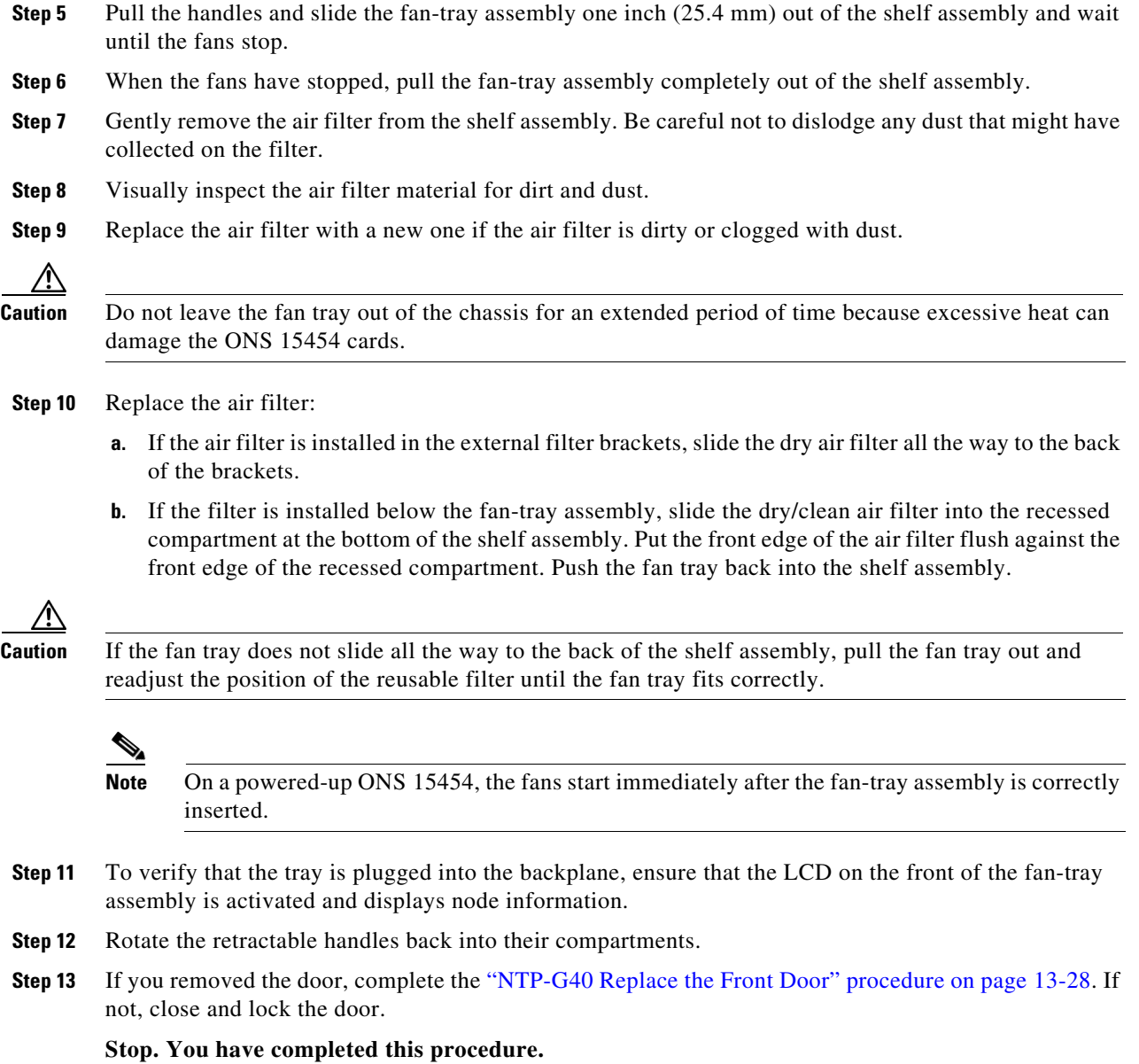

# <span id="page-24-0"></span>**NTP-G115 Clean Fiber Connectors**

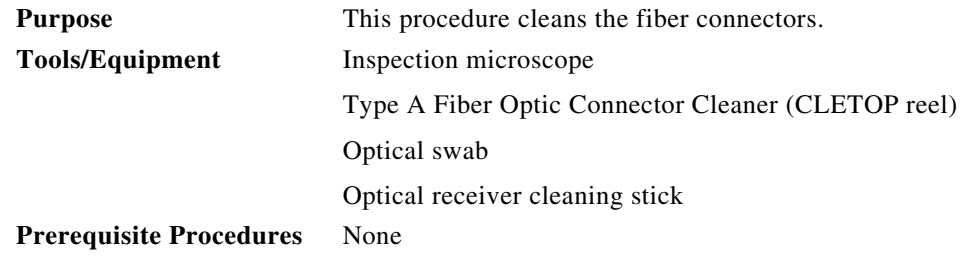

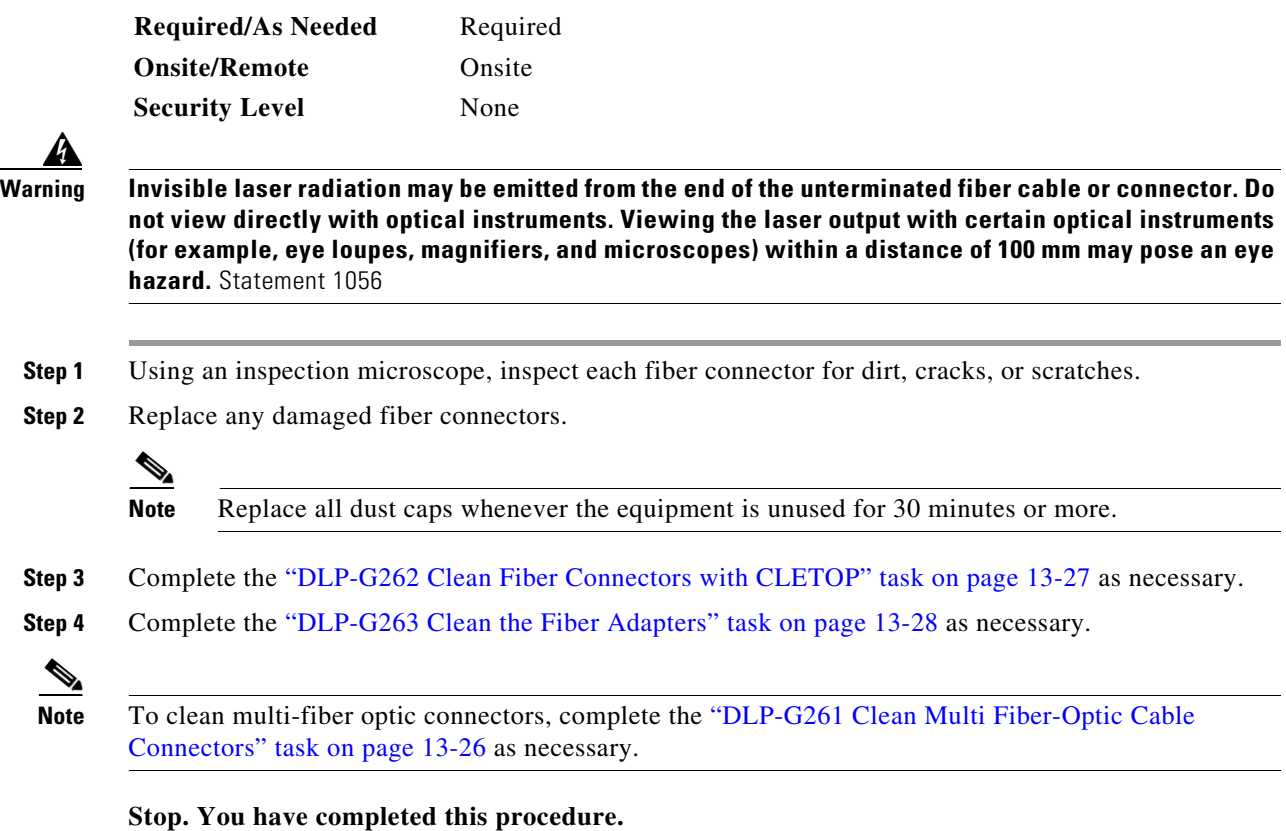

## <span id="page-25-0"></span>**DLP-G261 Clean Multi Fiber-Optic Cable Connectors**

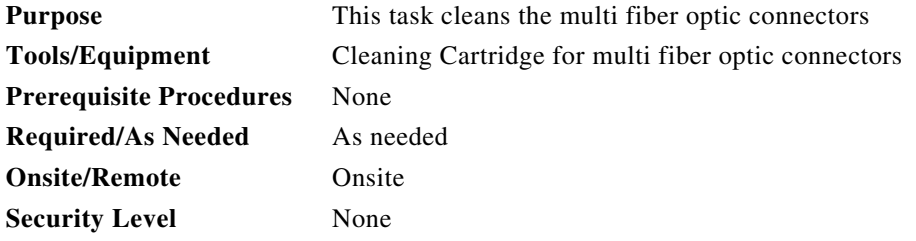

Ą

**Warning Invisible laser radiation may be emitted from the end of the unterminated fiber cable or connector. Do not stare into the beam or view directly with optical instruments.** Statement 1051

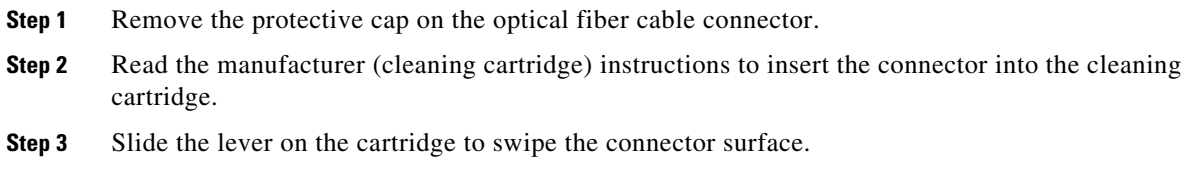

**Step 4** Insert the fiber connector into the applicable adapter or attach a dust cap to the fiber connector.

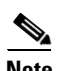

**Note** If you must replace a dust cap on a connector, first verify that the dust cap is clean.

**Step 5** Return to your originating procedure (NTP).

## <span id="page-26-0"></span>**DLP-G262 Clean Fiber Connectors with CLETOP**

<span id="page-26-2"></span><span id="page-26-1"></span>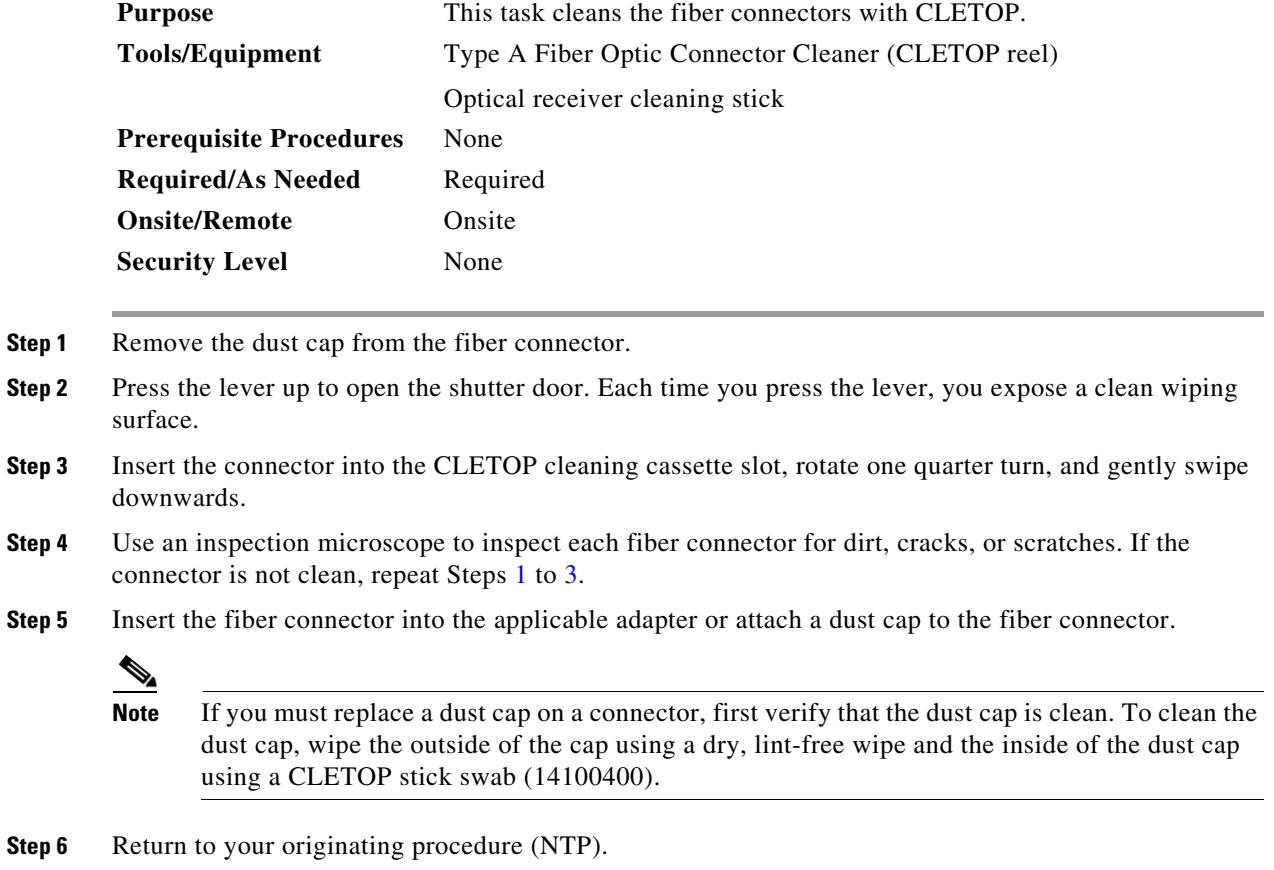

### <span id="page-27-1"></span>**DLP-G263 Clean the Fiber Adapters**

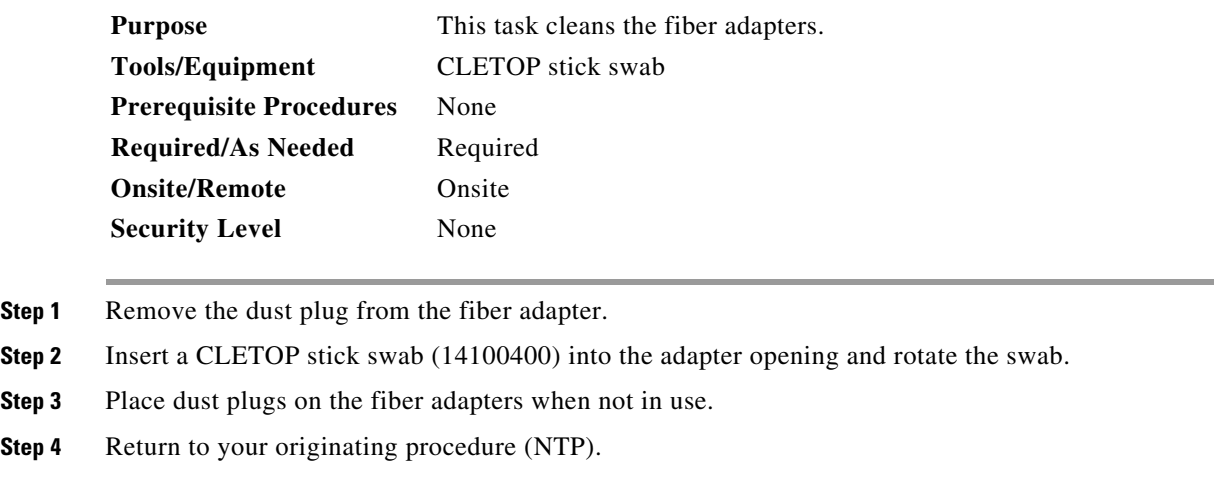

# <span id="page-27-0"></span>**NTP-G40 Replace the Front Door**

 $\mathscr{A}$ 

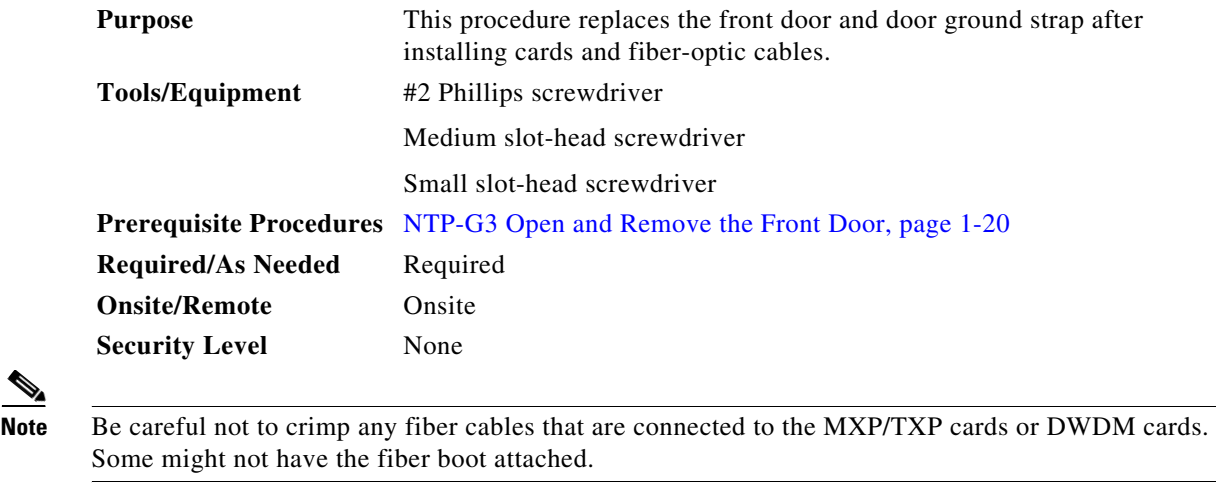

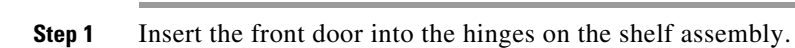

**Step 2** (ANSI only) Attach one end of the ground strap terminal lug (72-3622-01) to the male stud on the inside of the door. Attach and tighten the #6 Kepnut (49-0600-01) using the open-end wrench ([Figure 13-6\)](#page-28-0).

<span id="page-28-0"></span>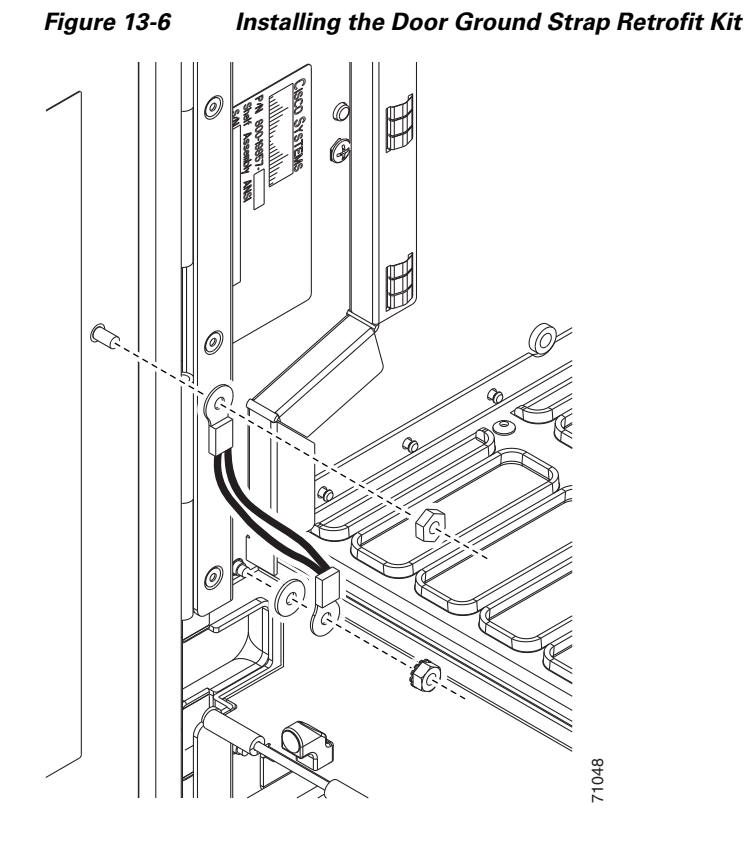

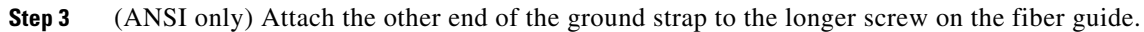

- **a.** Attach the lock washer.
- **b.** Attach the terminal lug.
- **c.** Using the open-end wrench, attach and tighten the #4 Kepnut (49-0337-01) on the terminal lug.

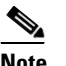

**Note** To avoid interference with the traffic (line) card, make sure the ground strap is in a flat position when the door is open. To move the ground strap into a flat position, rotate the terminal lug counterclockwise before tightening the Kepnut. [Figure 13-7](#page-29-0) shows the shelf assembly with the front door and ground strap installed.<br>Figure 13-7 shows the shelf assembly with the front door and ground strap in the front door and ground  $\overline{\text{Note}}$ <br>To avoid interference

- **Step 4** Replace the left cable-routing channel if it was removed. If not, continue with [Step 5.](#page-28-1)
- <span id="page-28-1"></span>**Step 5** Using a Phillips screwdriver, insert and tighten the screws for the cable-routing channel.

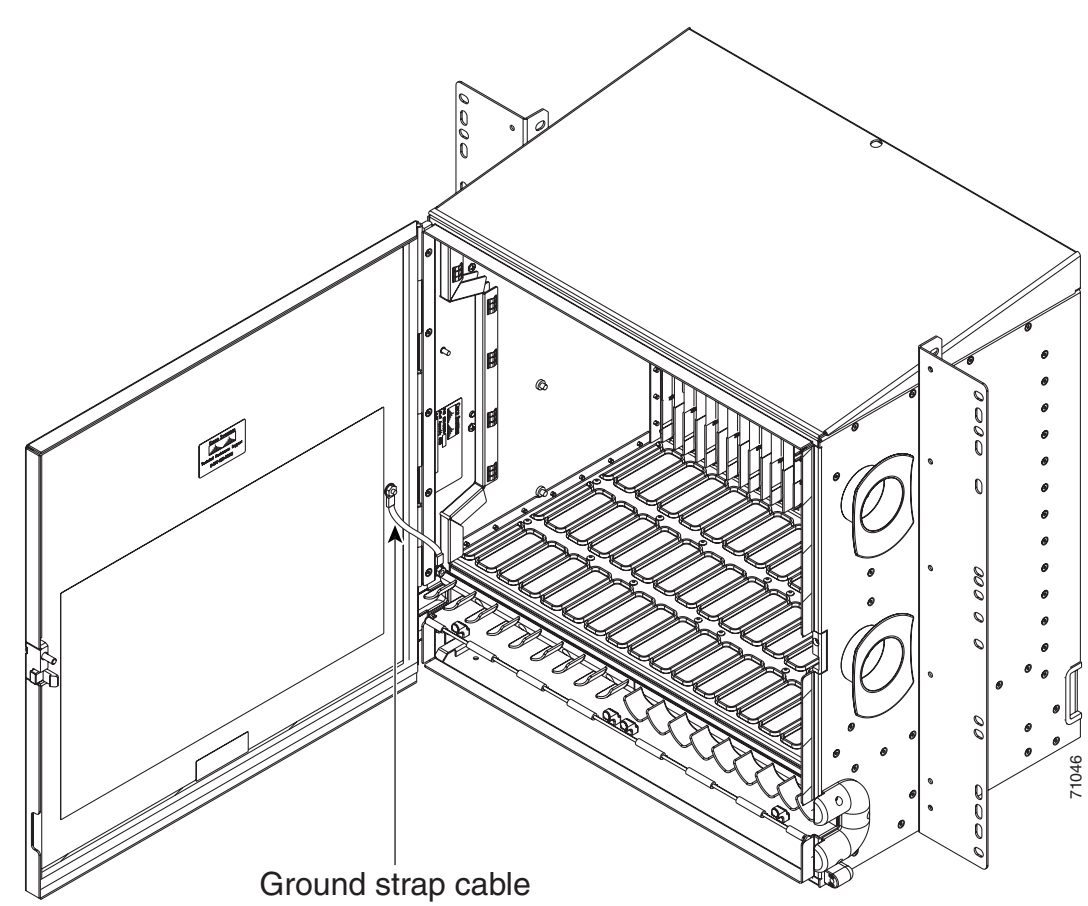

<span id="page-29-0"></span>*Figure 13-7 Shelf Assembly with Door Ground Strap Retrofit Kit Installed (ANSI)*

**Step 6** Swing the door closed and lock the door with the provided pinned-hex key. Turn the key clockwise to lock the door; counterclockwise to unlock it.

**Stop. You have completed this procedure.** 

a ka

## <span id="page-30-0"></span>**NTP-G116 Replace the Fan-Tray Assembly**

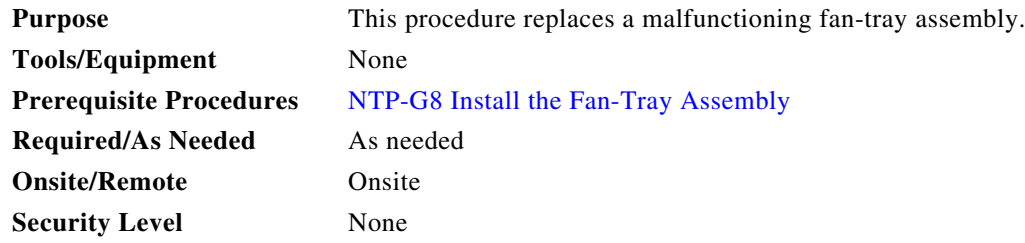

**Caution** The 15454-FTA3 fan-tray assembly can only be installed in ONS 15454 R3.1 and later shelf assemblies (15454-SA-ANSI, P/N: 800-19857; 15454-SA-HD, P/N: 800-24848). The fan-tray assembly includes a pin that prevents it from being installed in ONS 15454 shelf assemblies released before ONS 15454 R3.1 (15454-SA-NEBS3E, 15454-SA-NEBS3, and 15454-SA-R1, P/N: 800-07149). Equipment damage can result from attempting to install the 15454-FTA3 in a incompatible shelf assembly.

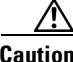

**Caution** Do not force a fan-tray assembly into place. Doing so can damage the connectors on the fan tray and/or the connectors on the backplane.

**Note** To replace the fan-tray assembly, it is not necessary to move any of the cable management facilities.

**Step 1** Review [Table 13-3](#page-30-1) (ANSI) or [Table 13-4](#page-31-0) (ETSI) to ensure that you have compatible components when replacing the fan-tray assembly. Note the alarms that will be generated when an incompatibility occurs.

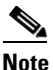

**Note** If you need to determine the hardware that has been installed on a node, click the Inventory tab in node view.

*Table 13-3 Incompatibility Alarms for ONS 15454 ANSI*

<span id="page-30-1"></span>

| Shelf Assembly <sup>1</sup> | Fan Tray <sup>2</sup> | AlP <sup>3</sup> | 10G Cards <sup>4</sup> | <b>Ethernet Cards</b> <sup>5</sup> | <b>Alarms</b>                                                                      |
|-----------------------------|-----------------------|------------------|------------------------|------------------------------------|------------------------------------------------------------------------------------|
|                             |                       | No fuse          |                        |                                    | Mismatch of<br>equipment attributes<br>(MEA) on the alarm<br>interface panel (AIP) |
| NEBS3E or NEBS3             | 2A                    | 2A               | $\overline{\text{No}}$ |                                    | None                                                                               |
| NEBS3E or NEBS3             | 2A                    | 2A               | <b>Yes</b>             |                                    | MEA on 10G                                                                         |
| NEBS3E or NEBS3             | 2A                    | 5A               | No                     |                                    | None                                                                               |
| NEBS3E or NEBS3             | 2A                    | 5A               | Yes                    |                                    | MEA on 10G                                                                         |
| ANSI or HD                  | 2A                    | 2A               | N <sub>0</sub>         |                                    | None                                                                               |
| ANSI or HD                  | 2A                    | 2A               | Yes                    | $2.5G$ compatible                  | MEA on fan tray, AIP,<br>and Ethernet                                              |

| Shelf Assembly <sup>1</sup> | Fan Tray <sup>2</sup> | AlP <sup>3</sup> | 10G Cards <sup>4</sup> | <b>Ethernet Cards</b> <sup>5</sup> | <b>Alarms</b>                   |
|-----------------------------|-----------------------|------------------|------------------------|------------------------------------|---------------------------------|
| ANSI or HD                  | 2A                    | 2A               | <b>Yes</b>             | 10G compatible                     | MEA on fan tray and<br>AIP      |
| ANSI or HD                  | 2A                    | 5A               | N <sub>0</sub>         | Either                             | None                            |
| ANSI or HD                  | 2A                    | 5A               | <b>Yes</b>             | 2.5G compatible                    | MEA on fan tray and<br>Ethernet |
| ANSI or HD                  | 2A                    | 5A               | <b>Yes</b>             | 10G compatible                     | MEA on fan tray                 |
| ANSI or HD                  | 5A                    | 2A               | N <sub>o</sub>         | Either                             | MEA on AIP                      |
| ANSI or HD                  | 5A                    | 2A               | Yes                    | 2.5G compatible                    | MEA on AIP and<br>Ethernet      |
| ANSI or HD                  | 5A                    | 2A               | <b>Yes</b>             | 10G compatible                     | MEA on AIP                      |
| ANSI or HD                  | 5A                    | 5A               | N <sub>o</sub>         | Either                             | None                            |
| ANSI or HD                  | 5A                    | 5A               | <b>Yes</b>             | Either                             | None                            |

*Table 13-3 Incompatibility Alarms for ONS 15454 ANSI (continued)*

1. 15454-SA-NEBS3E (P/N: 800-07149-xx) or 15454-SA-NEBS3 (P/N: 800-06741-xx) = shelf assemblies released before ONS 15454 Release 3.1

15454-SA-ANSI (P/N: 800-19857-01) = ONS 15454 Release 3.1 and later shelf assembly 15454-SA-HD (P/N: 800-24848) = ONS 15454 Release 3.1 and later shelf assembly

2. 5A Fan Tray = 15454-FTA3 (P/N: 800-19858-xx) or 15454-FTA3-T (P/N: 800-21448-xx) 2A Fan Tray = 15454-FTA2 (P/Ns: 800-07145-xx, 800-07385-xx, 800-19591-xx, 800-19590-xx)

3. 5A AIP (P/N: 73-7665-01), 2A AIP (P/N: 73-5262-01)

4. 10G cards include the XC10G, OC192, and OC48AS.

5. 2.5G compatible indicates cards that are compatible with the XCVT cross-connect card. 10G compatible indicates cards that are compatible with the XC10G and XC-VXC-10G cross-connect cards.

| Shelf Assembly <sup>1</sup> | Fan Tray <sup>2</sup> | 10G $\text{Cards}^3$ | <b>Ethernet Cards</b> | <b>Alarms</b>                    |
|-----------------------------|-----------------------|----------------------|-----------------------|----------------------------------|
| 15454E-SA-ETSI              | 2A                    | N <sub>0</sub>       |                       | None                             |
| 15454E-SA-ETSI              | 2A                    | Yes                  |                       | MEA on 10G                       |
| 15454E-SA-ETSI              | 2A                    | No                   |                       | None                             |
| 15454E-SA-ETSI              | 2A                    | <b>Yes</b>           |                       | MEA on 10G                       |
| 15454E-SA-ETSI              | 5A                    | N <sub>0</sub>       |                       | MEA on fan tray                  |
| 15454E-SA-ETSI              | 5A                    | <b>Yes</b>           |                       | MEA on fan tray and 10G<br>cards |
| 15454E-SA-ETSI              | 5A                    | N <sub>0</sub>       |                       | None                             |
| 15454E-SA-ETSI              | 5A                    | Yes                  |                       | MEA on 10G                       |
| <b>ETSI</b>                 | 2A                    | No                   |                       | None                             |
| <b>ETSI</b>                 | 2A                    | <b>Yes</b>           | 2.5G compatible       | MEA on fan tray or<br>Ethernet   |
| <b>ETSI</b>                 | 2A                    | <b>Yes</b>           | 10G compatible        | MEA on fan tray                  |
| <b>ETSI</b>                 | 2A                    | No                   | Either                | None                             |
| <b>ETSI</b>                 | 2A                    | Yes                  | 2.5G compatible       | MEA on fan tray, Ethernet        |

<span id="page-31-0"></span>*Table 13-4 Incompatibility Alarms for ONS 15454 ETSI* 

a ka

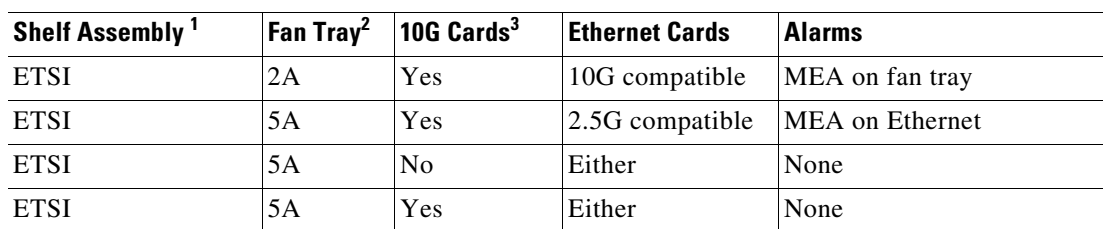

#### *Table 13-4 Incompatibility Alarms for ONS 15454 ETSI (continued)*

1. 15454-SA-ETSI (P/N: 800-08708-XX) = ONS 15454 SDH Release 3.3 and later shelf assembly

2. 5A Fan Tray = 15454E-FTA-60V

2A Fan Tray = 15454E-FTA-48V

3. 10G cards = XC10G, XC-VXL-10G, XC-VXC-10G

- **Step 2** Open the front door of the shelf assembly. If the shelf assembly does not have a front door, continue with [Step 4](#page-32-0).
	- **a.** Open the front door lock.

The ONS 15454 comes with a pinned hex key for locking and unlocking the front door. Turn the key counterclockwise to unlock the door and clockwise to lock it.

- **b.** Press the door button to release the latch.
- **c.** Swing the door open.
- **Step 3** (Optional) Complete the "DLP-G10 Remove the Front Door" procedure on page 1-21 to remove the front door. If you do not want to remove the door, proceed to [Step 4.](#page-32-0)
- <span id="page-32-0"></span>**Step 4** Push the outer side of the handles on the fan-tray assembly to expose the handles.
- **Step 5** Fold out the retractable handles at the outside edges of the fan tray.
- **Step 6** Pull the handles and slide the fan-tray assembly one inch (25.4 mm) out of the shelf assembly and wait until the fans stop.
- **Step 7** When the fans have stopped, pull the fan-tray assembly completely out of the shelf assembly. [Figure 13-8](#page-33-0) shows the location of the fan tray on the ONS 15454 ANSI shelf.

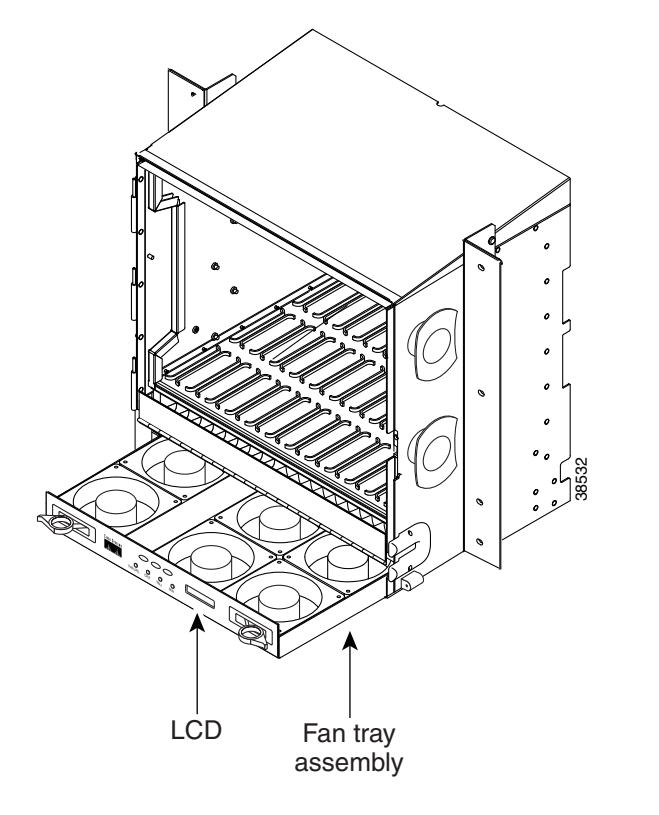

<span id="page-33-0"></span>*Figure 13-8 Removing or Replacing the Fan-Tray Assembly (Front Door Removed) (ANSI)*

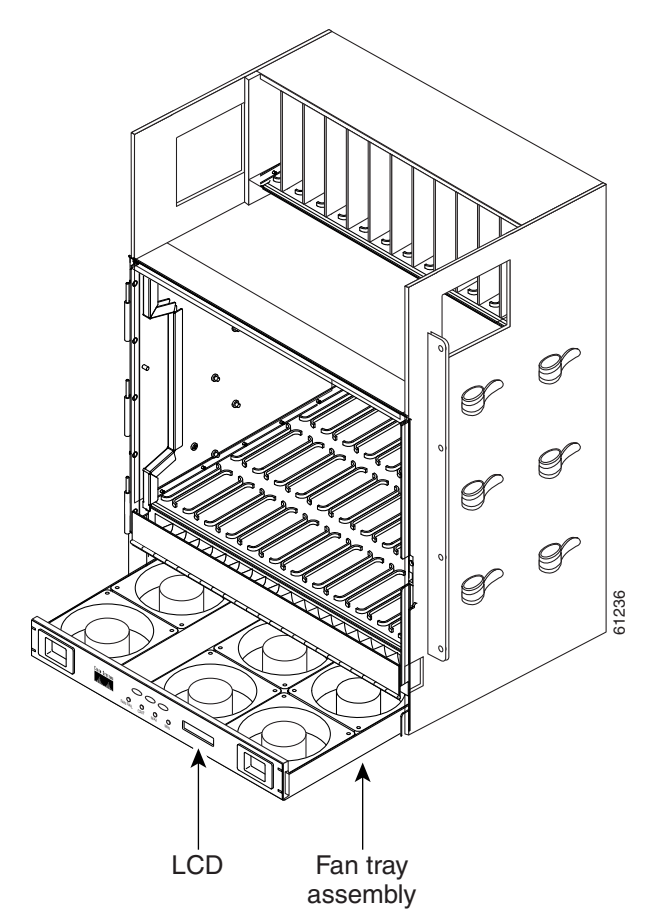

[Figure 13-9](#page-34-0) shows the location of the fan tray on the ONS 15454 ETSI shelf.

#### <span id="page-34-0"></span>*Figure 13-9 Removing or Replacing the Fan-Tray Assembly (Front Door Removed) (ETSI)*

**Step 8** If you are replacing the fan-tray air filter and it is installed beneath the fan-tray assembly, slide the existing air filter out of the shelf assembly and replace it before replacing the fan-tray assembly.

If you are replacing the fan-tray air filter and it is installed in the external bottom bracket (ANSI shelf only), you can slide the existing air filter out of the bracket and replace it at anytime. For more information on the fan-tray air filter, see the ["NTP-G114 Inspect and Replace the Air Filter" procedure](#page-22-0)  [on page 13-23.](#page-22-0)

- **Step 9** Slide the new fan tray into the shelf assembly until the electrical plug at the rear of the tray plugs into the corresponding receptacle on the backplane.
- **Step 10** To verify that the tray has plugged into the backplane, ensure that the LCD on the front of the fan tray is activated.

If you removed the door, complete the ["NTP-G40 Replace the Front Door" procedure on page 13-28.](#page-27-0)

**Stop. You have completed this procedure.**

⚠

∕∖∖

<span id="page-35-1"></span>⚠

# <span id="page-35-0"></span>**NTP-G117 Replace the ANSI Shelf Alarm Interface Panel**

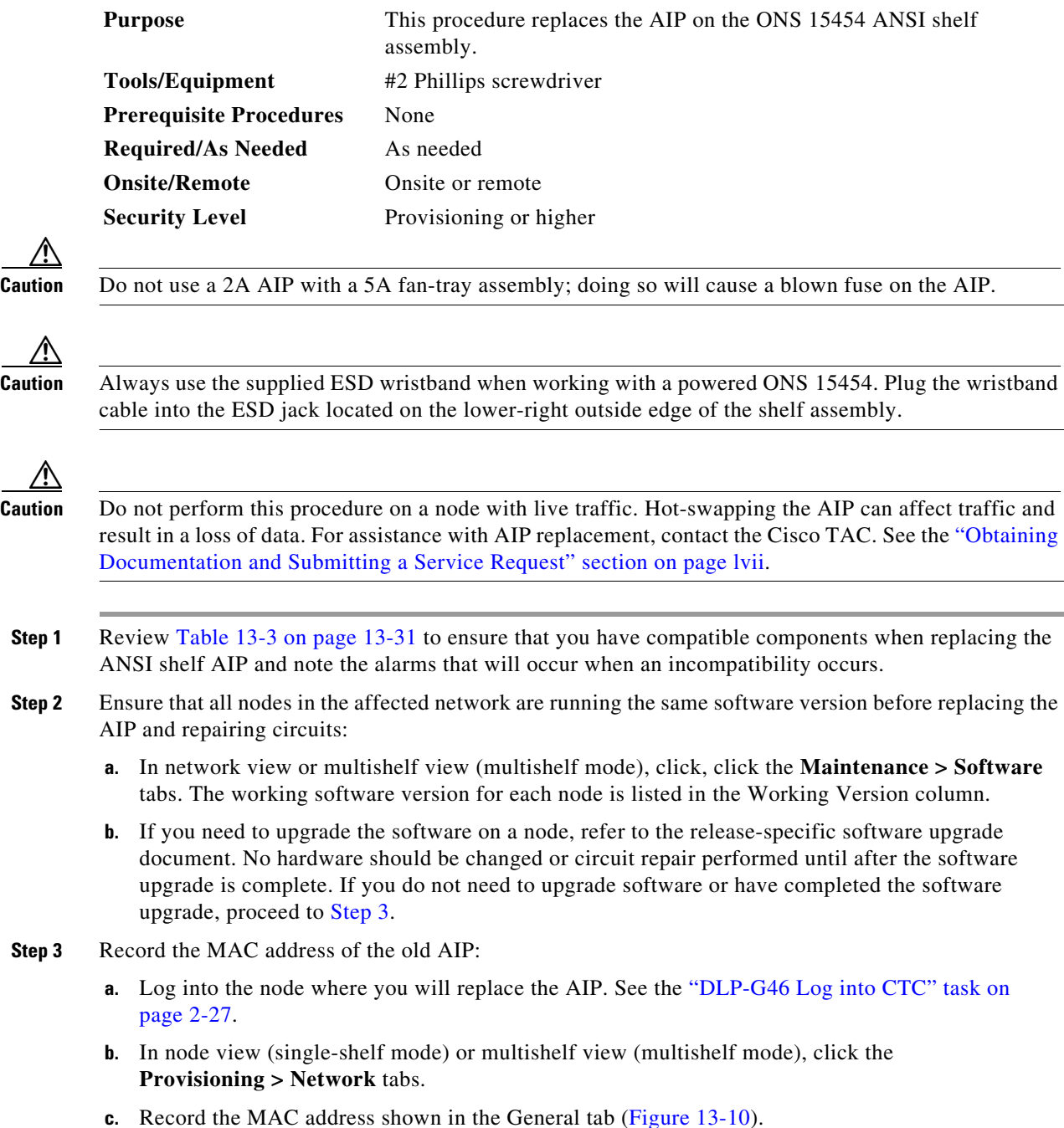

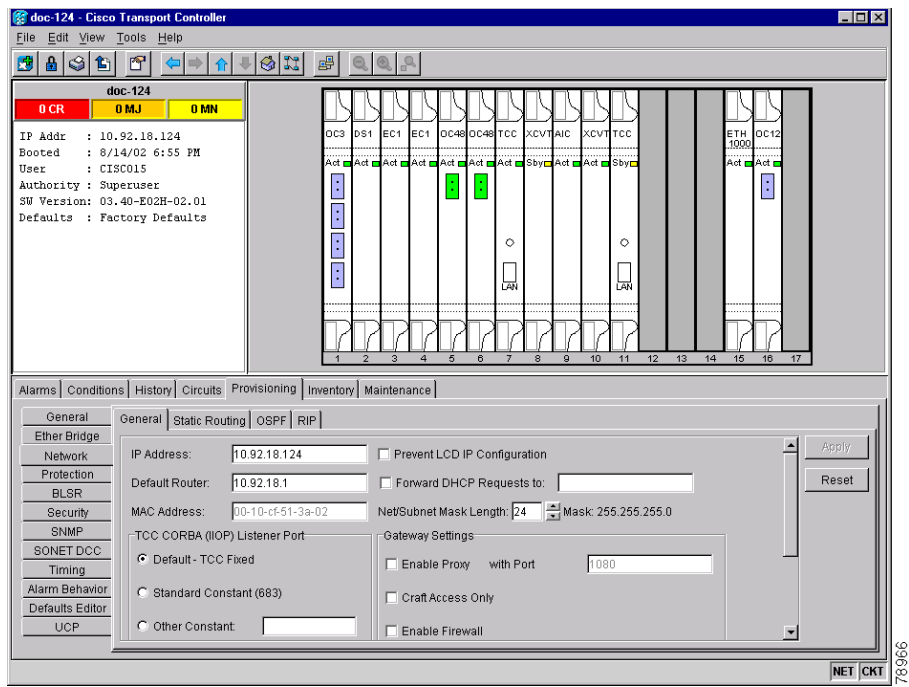

<span id="page-36-0"></span>*Figure 13-10 Find the MAC Address*

- **Step 4** Call Cisco TAC for assistance in replacing the AIP and maintaining the original MAC address. See the "Obtaining Documentation and Submitting a Service Request" section on page lvii.
- **Step 5** Complete the "DLP-G13 Remove the Lower Backplane Cover" task on page 1-27.
- **Step 6** Unscrew the two screws that hold the AIP cover in place.
- **Step 7** Grip the cover and gently pull away from the backplane.
	- $\mathscr{P}$
	- **Note** On the 15454-SA-HD (P/N: 800-24848), 15454-SA-NEBS3E, 15454-SA-NEBS3, and 15454-SA-R1 (P/N: 800-07149) shelves, the AIP cover is clear plastic. On the 15454-SA-ANSI shelf (P/N: 800-19857), the AIP cover is metal.
- **Step 8** Grip the AIP and gently pull it away from the backplane.
- **Step 9** Disconnect the fan-tray assembly power cable from the AIP.
- **Step 10** Set the old AIP aside for return to Cisco.

**Caution** The type of shelf that the AIP resides in determines the version of AIP that should replace the failed AIP. The 15454-SA-ANSI shelf (P/N: 800-19857) and 15454-SA-HD (P/N: 800-24848) currently use the 5A AIP, (P/N: 73-7665-01). The 15454-SA-NEBS3E, 15454-SA-NEBS3, and 15454-SA-R1 (P/N: 800-07149) shelves and earlier use the 2A AIP (P/N: 73-5262-01).

**Caution** Do not put a 2A AIP (P/N: 73-5262-01) into a 15454-SA-ANSI (P/N: 800-19857) or 15454-SA-HD (P/N: 800-24848) shelf; doing so will cause a blown fuse on the AIP.

**Step 11** Attach the fan-tray assembly power cable to the new AIP.

- **Step 12** Place the new AIP on the backplane by plugging the panel into the backplane using the DIN connector.
- **Step 13** Replace the AIP cover over the AIP and secure the cover with the two screws.
- **Step 14** Replace the lower backplane cover and secure the cover with the five screws.
- **Step 15** In node view (single-shelf mode) or multishelf view (multishelf mode), click the **Provisioning > Network** tabs.

⁄!\

**Caution** Cisco recommends that TCC2/TCC2P card resets be performed in a maintenance window to avoid any potential service disruptions.

**Step 16** Reset the standby TCC2/TCC2P card:

- **a.** Right-click the standby TCC2/TCC2P card and choose **Reset Card**.
- **b.** Click **Yes** in the Resetting Card dialog box. As the card resets, a loading (Ldg) indication appears on the card in CTC.

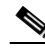

- **Note** The reset takes approximately five minutes. Do not perform any other steps until the reset is complete.
- **Step 17** Complete the ["DLP-G250 Reset the TCC2/TCC2P Card" task on page 13-13](#page-12-1) to reset the active TCC2/TCC2P card.
- **Step 18** From the **File** drop-down list, choose **Exit** to exit the CTC session.
- **Step 19** Log back into the node. In the Login dialog box, choose **(None)** from the Additional Nodes drop-down list.
- **Step 20** Record the new MAC address:
	- **a.** In node view (single-shelf mode) or multishelf view (multishelf mode), click the **Provisioning > Network** tabs.
	- **b.** Record the MAC address shown in the General tab.
- **Step 21** In node view (single-shelf mode) or multishelf view (multishelf mode), click the **Circuits** tab. Note that all circuits listed have a status of PARTIAL.
- **Step 22** In node view (single-shelf mode) or multishelf view (multishelf mode), choose **Repair Circuits** from the **Tools** drop-down list. The Circuit Repair dialog box appears.
- **Step 23** Read the instructions in the Circuit Repair dialog box [\(Figure 13-11\)](#page-38-0). If all the steps in the dialog box have been completed, click **Next**. Ensure that you have the old and new MAC addresses.
- 第 Circuit Re  $\vert x \vert$ Background Circuit repair fixes circuits stuck in the INCOMPLETE state due to changes in a node's MAC address. On the ONS 15454 this arises from changing its AIP module without reprogramming the same address in the new AIP. On the ONS 15327 and ONS 15454 SDH this arises from changing its chassis while continuing to reuse the existing cards. Before you continue, make sure you have done the following: 1. Obtain the old MAC address of the node in question (it may be 0). The MAC  $\,$ % address appears on the node-level Provisioning/Network tab.<br>2. On the ONS 15454, change the AIP card and then side-switch both TCCs. On the ONS 15327 and ONS 15454 SDH change the chassis (backplane) and then re-insert the cards and power it up 3. Exit and restart CTC. 4. Wait until circuit discovery is complete: all circuits are ACTIVE, except for those needing repair If you have not completed all these steps, repair will not succeed.  $\frac{505}{50}$ Next> Cancel
- <span id="page-38-0"></span>*Figure 13-11 Repairing Circuits*

- **Step 24** The Node MAC Addresses dialog box appears ([Figure 13-12](#page-38-1)):
	- **a.** From the Node drop-down list, choose the name of the node where you replaced the AIP.
	- **b.** In the Old MAC Address field, enter the old MAC address that was recorded in [Step 3](#page-35-1).
	- **c.** Click **Next**.

<span id="page-38-1"></span>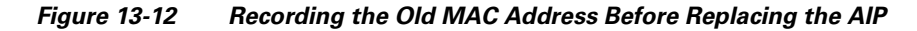

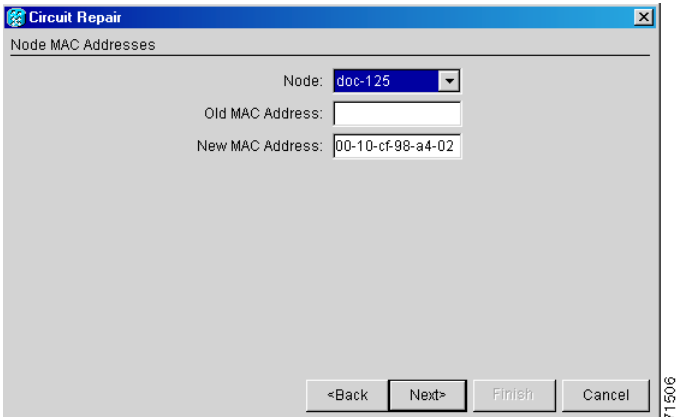

**Step 25** The Repair Circuits dialog box appears ([Figure 13-13\)](#page-39-1). Read the information in the dialog box and click **Finish**.

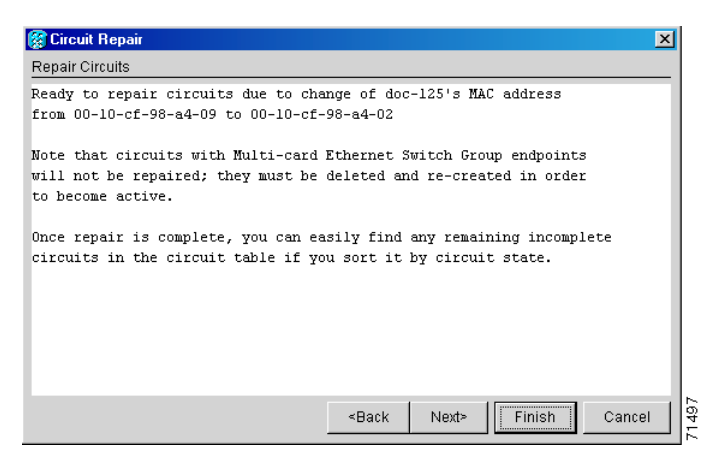

<span id="page-39-1"></span>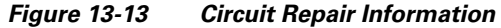

**Note** The CTC session freezes until all circuits are repaired. Circuit repair can take up to five minutes or more depending on the number of circuits provisioned.

When the circuit repair is complete, the Circuits Repaired dialog box appears.

**Step 26** Click **OK**.

**Step 27** In node view of the new node, click the **Circuits** tab. Check to ensure that all circuits listed have a status of DISCOVERED. If all circuits listed are not DISCOVERED, call the Cisco TAC at (800) 553-2447 to open a Return Material Authorization (RMA).

**Stop. You have completed this procedure.**

## <span id="page-39-0"></span>**NTP-G118 Replace the ANSI Shelf Plastic Lower Backplane Cover**

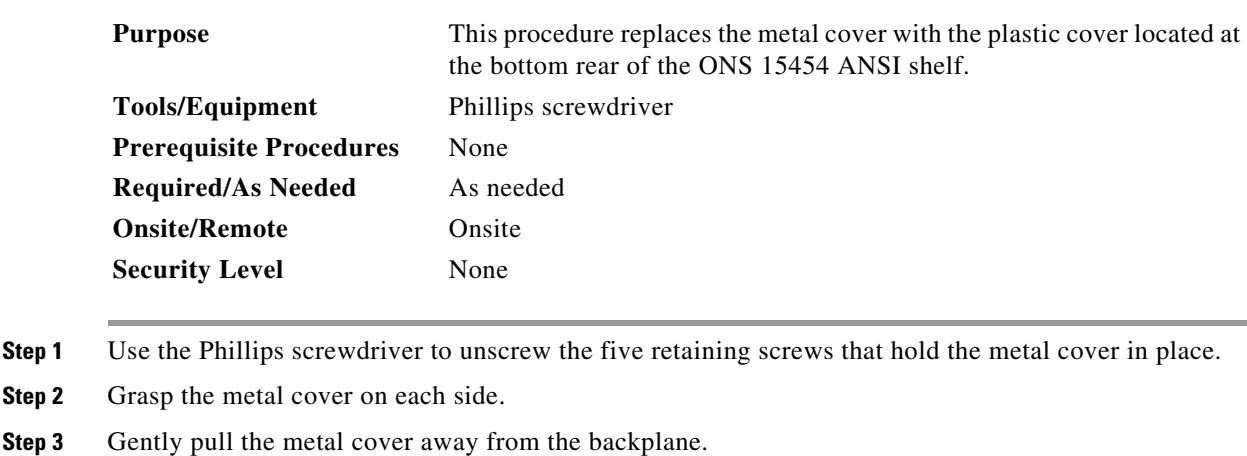

**Step 4** Place the plastic cover against the shelf assembly and align the screw holes on the cover and the shelf assembly ([Figure 13-14\)](#page-40-0).

**Step 2** 

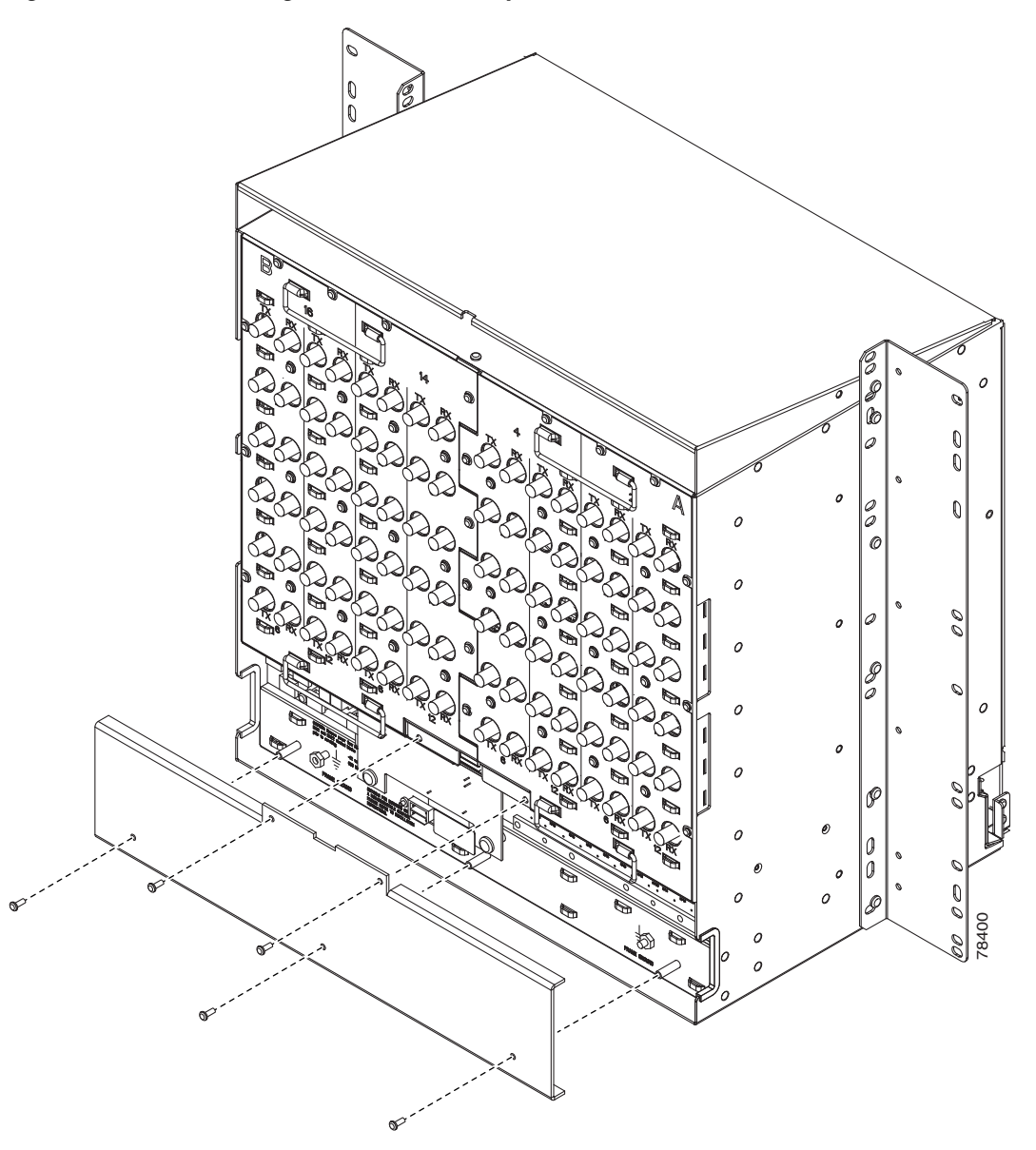

<span id="page-40-0"></span>*Figure 13-14 Attaching Plastic Lower Backplane Cover*

**Step 5** Tighten the five retaining screws that hold the plastic cover in place. **Stop. You have completed this procedure.**

# <span id="page-41-0"></span>**NTP-G135 Edit Network Element Defaults**

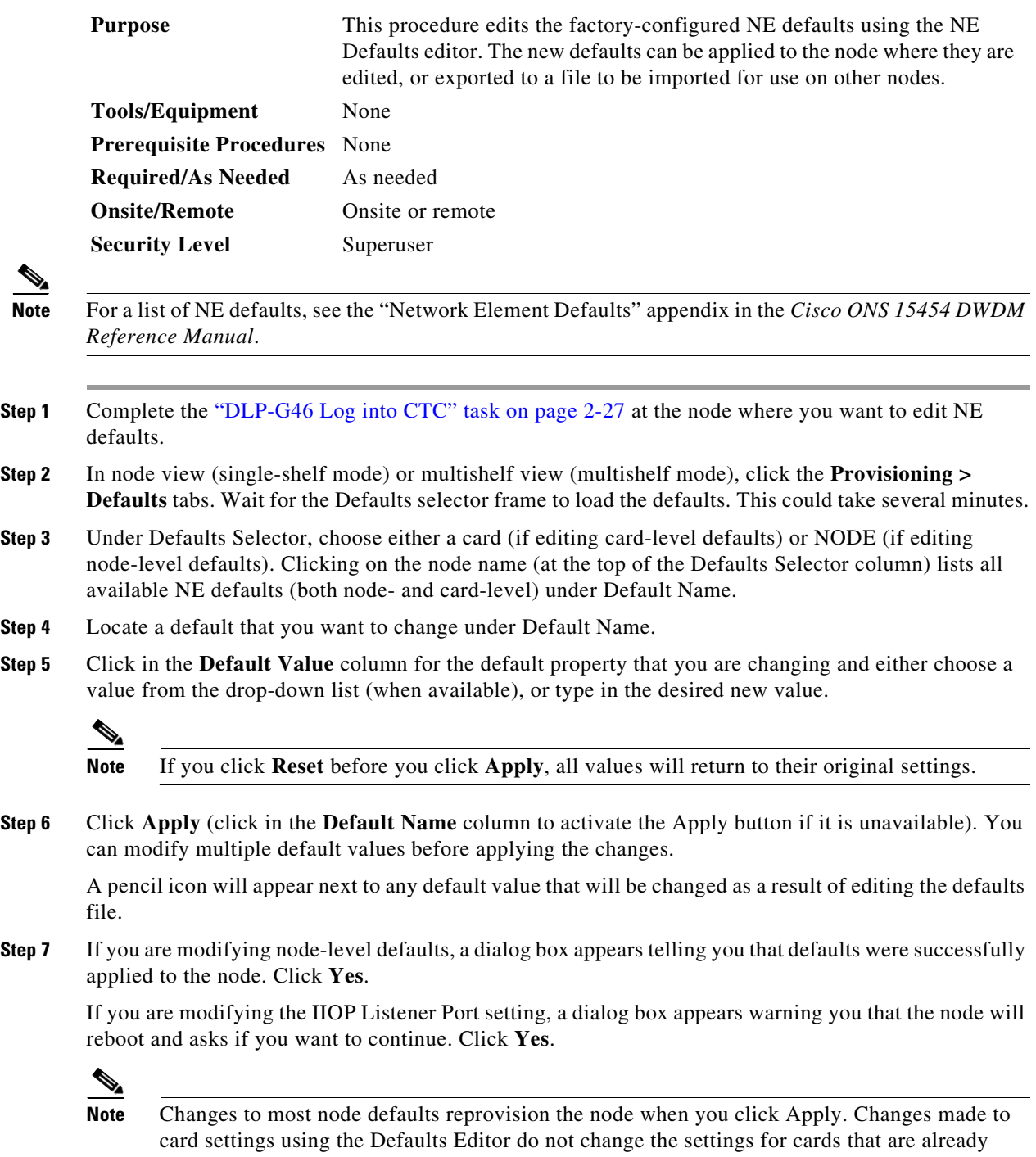

installed or slots that are preprovisioned for cards, but rather, change only cards that are installed or preprovisioned thereafter. To change settings for installed cards or preprovisioned slots, see Chapter 11, "Change DWDM Card Settings." To change settings for transponder or muxponder cards see Chapter 5, "Provision Transponder and Muxponder Cards."

**Note** Changing some NE defaults can cause CTC disconnection or a reboot of the node in order for the default to take effect. Before you change a default, view the Side Effects column of the Defaults editor (right-click a column header and select **Show Column > Side Effects**) and be prepared for the occurrence of any side effects listed for that default.

**Stop. You have completed this procedure.**

# <span id="page-42-0"></span>**NTP-G136 Import Network Element Defaults**

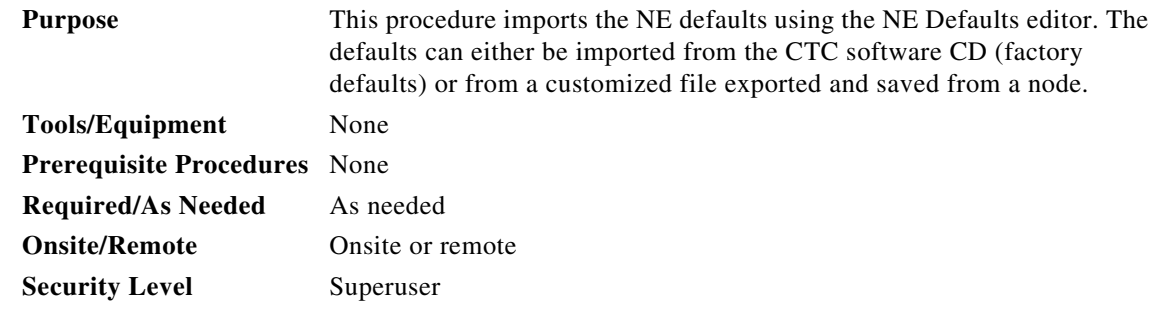

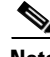

**Note** For a list of NE defaults, refer to the "Network Element Defaults" appendix in the *Cisco ONS 15454 DWDM Reference Manual*.

- **Step 1** Complete the "DLP-G46 Log into CTC" task on page 2-27 at the node where you want to import NE defaults. **Step 2** In node view (single-shelf mode) or multishelf view (multishelf mode), click the **Provisioning >**
- **Step 3** Click **Import**.

**Defaults** tabs.

- **Step 4** If the correct file name and location of the desired file do not appear in the Import Defaults from File dialog box, click **Browse** and browse to the file that you are importing.
- **Step 5** When the correct file name and location appear in the dialog box, click **OK**. If you are importing the factory defaults, the correct file name is 15454-defaults.txt for ANSI shelves and 15454SDH-defaults.txt for ETSI shelves.

A pencil icon will appear next to any default value that will be changed as a result of importing the new defaults file.

- **Step 6** Click **Apply**.
- **Step 7** If the imported file fails to pass all edits, the problem field shows the first encountered problem default value that must be fixed. Change the problem default value and click **Apply**. Repeat until the imported file passes all edits successfully.
- **Step 8** If you are modifying node-level defaults, a dialog box appears telling you that defaults were successfully applied to the node. Click **Yes**.
- **Step 9** If you are modifying the IIOP Listener Port setting, a dialog box appears warning you that the node will reboot and asks if you want to continue. Click **Yes**.

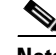

**Note** Changes to most node defaults reprovision the node when you click Apply. Changes made to card settings using the Defaults Editor do not change the settings for cards that are already installed or slots that are preprovisioned for cards, but rather, change only cards that are installed or preprovisioned thereafter. To change settings for installed cards or preprovisioned slots, see Chapter 11, "Change DWDM Card Settings." To change settings for transponder or muxponder cards, see Chapter 5, "Provision Transponder and Muxponder Cards."

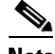

**Note** Changing some NE defaults can cause CTC disconnection or a reboot of the node in order for the default to take effect. Before you change a default, view the Side Effects column of the Defaults editor (right-click a column header and select **Show Column > Side Effects**) and be prepared for the occurrence of any side effects listed for that default.

**Stop. You have completed this procedure.**

## <span id="page-43-0"></span>**NTP-G137 Export Network Element Defaults**

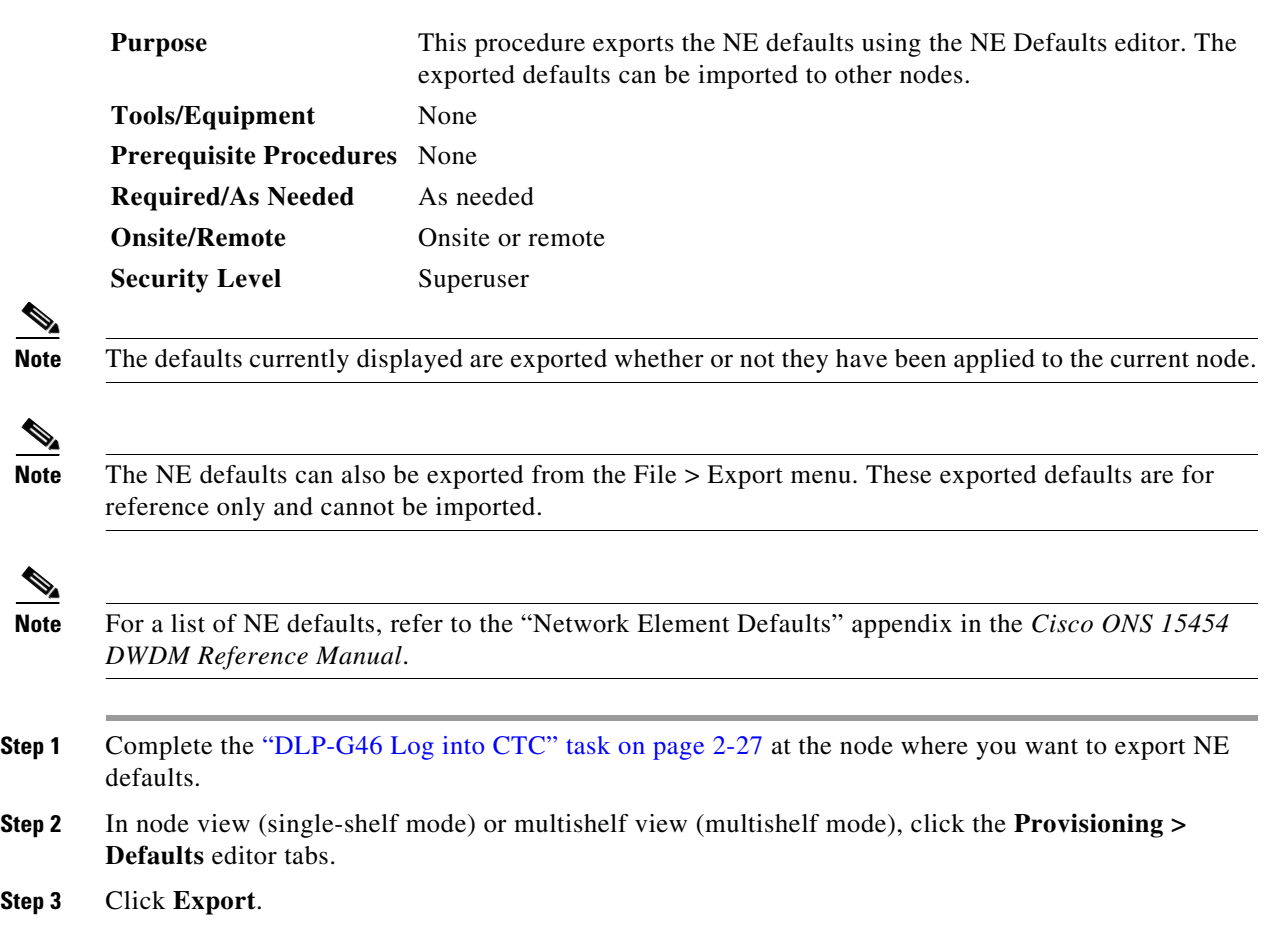

 $Step$ 

- **Step 4** If the location where you want to export the file does not appear in the Export Defaults to File dialog box, click **Browse** and browse to the location.
- **Step 5** Change the file name to something that is easy to remember (the file name has no extension).
- **Step 6** Click **OK**.

**Stop. You have completed this procedure.**